# **Тема 4: Застосування Microsoft Excel для математичних розрахунків**

#### **План:**

4.1. Добір параметра 4.2. Пошук рішення 4.3. Таблиця підстановки 4.4. Статистична обробка даних і прогнозування

## **Інструменти аналізу "що– якщо"**

 Добір параметру; Пошук рішення; Таблиця підстановки; Сценарії.

# **Добір параметру:**

#### **Сервис/Подбор параметра**

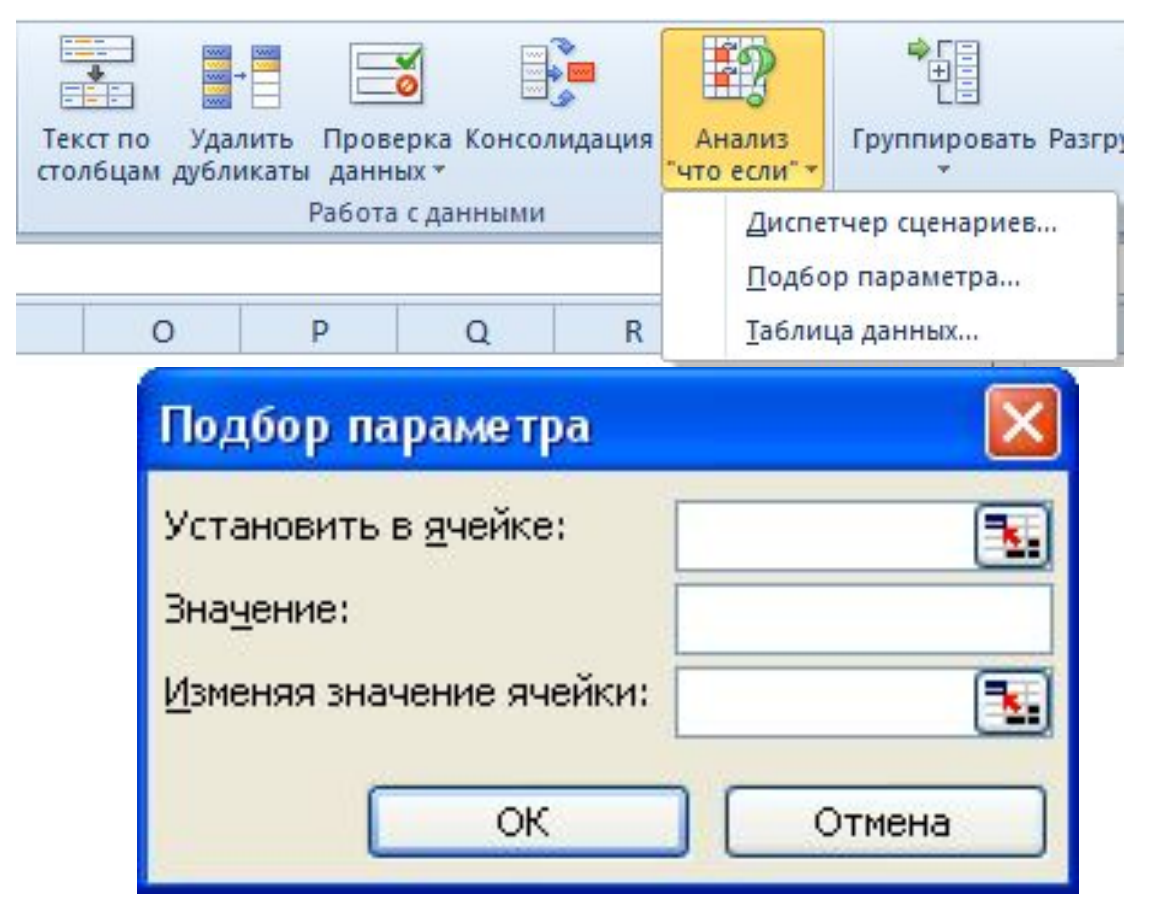

#### **Алгоритм роботи з Добором параметра:**

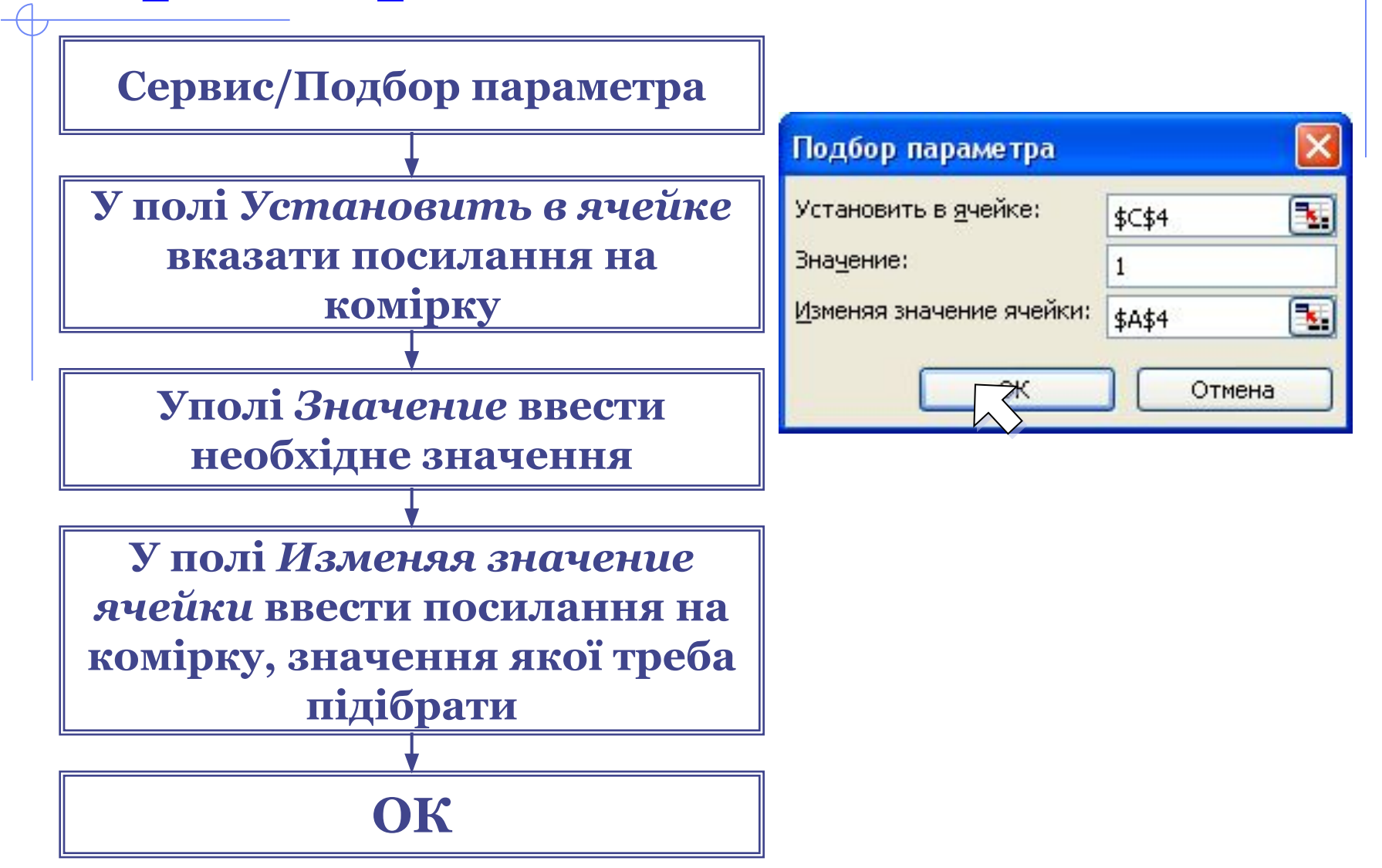

## **Результат роботи Добору параметру:**

#### Результат подбора параметра Подбор параметра для ячейки С4. ОК ............................. Решение найдено. Отмена Подбираемое значение: 1 **Illar** Текущее значение: 1,000015 Пауза

#### **Визначення точності обчислень та кількості ітерацій**

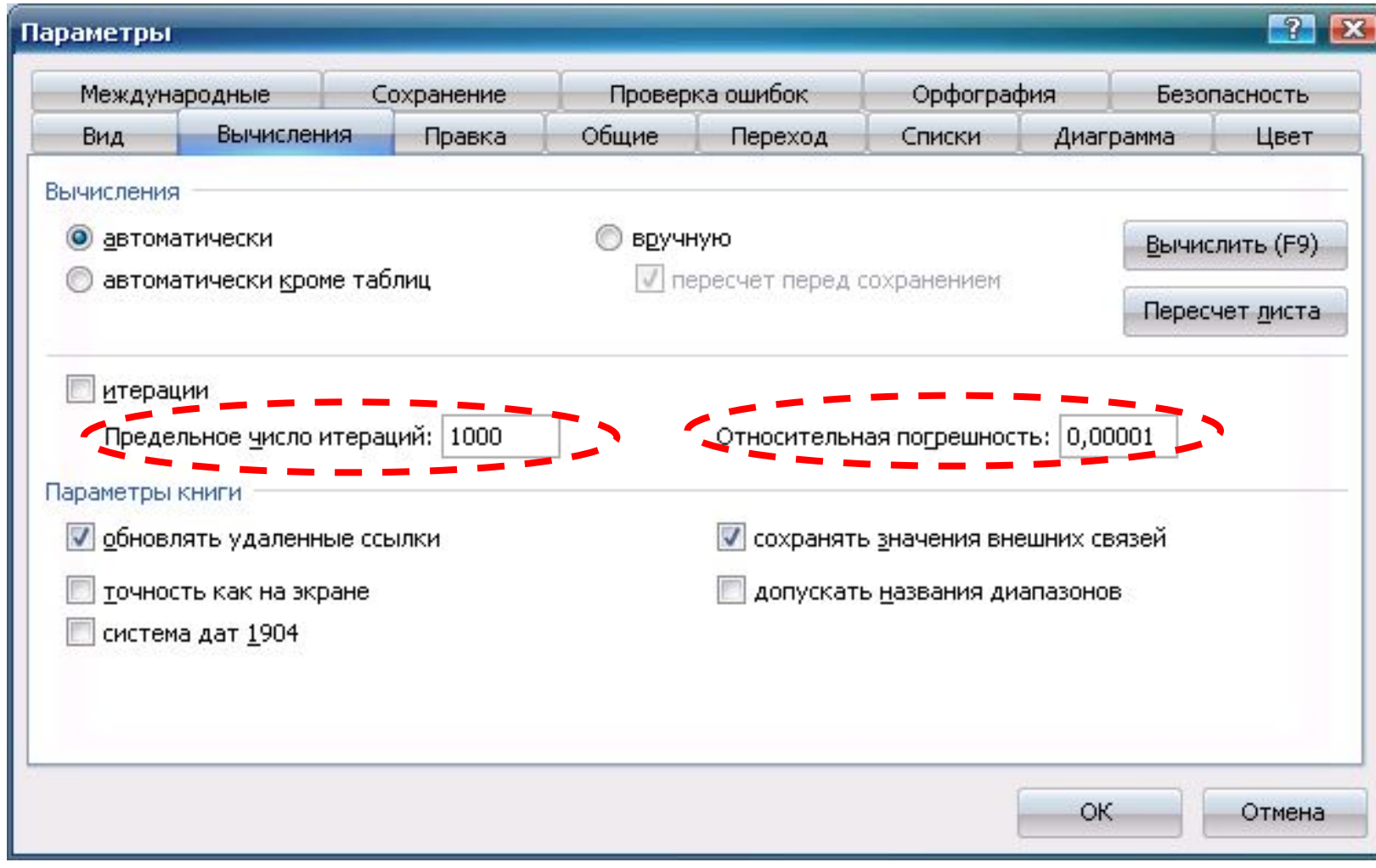

## **Приклад 1 застосування Добору параметру:**

#### **Знайти корні рівняння tg(2-3·x)-cos x-2·x=0**

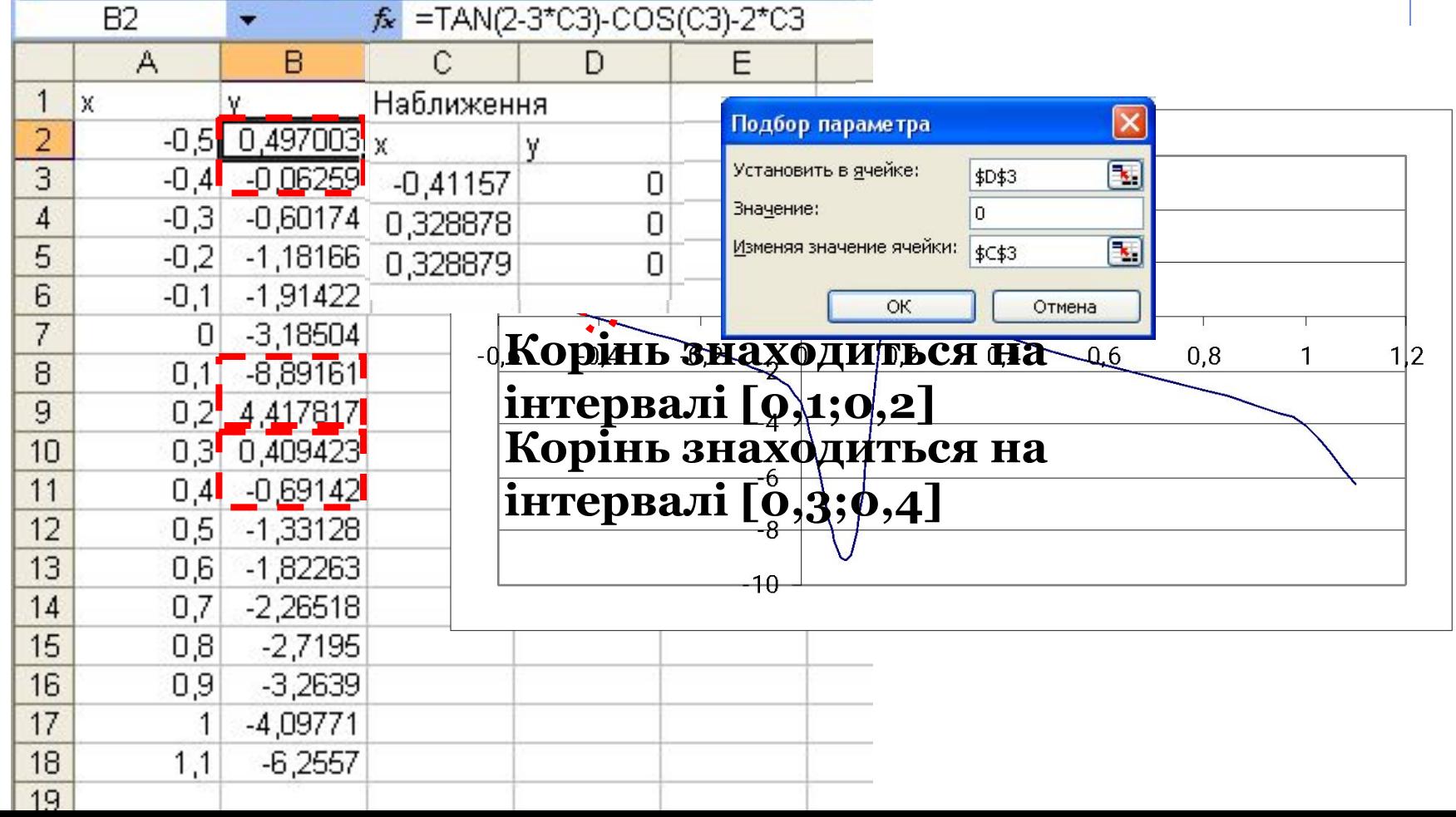

# **Пошук рішення:**

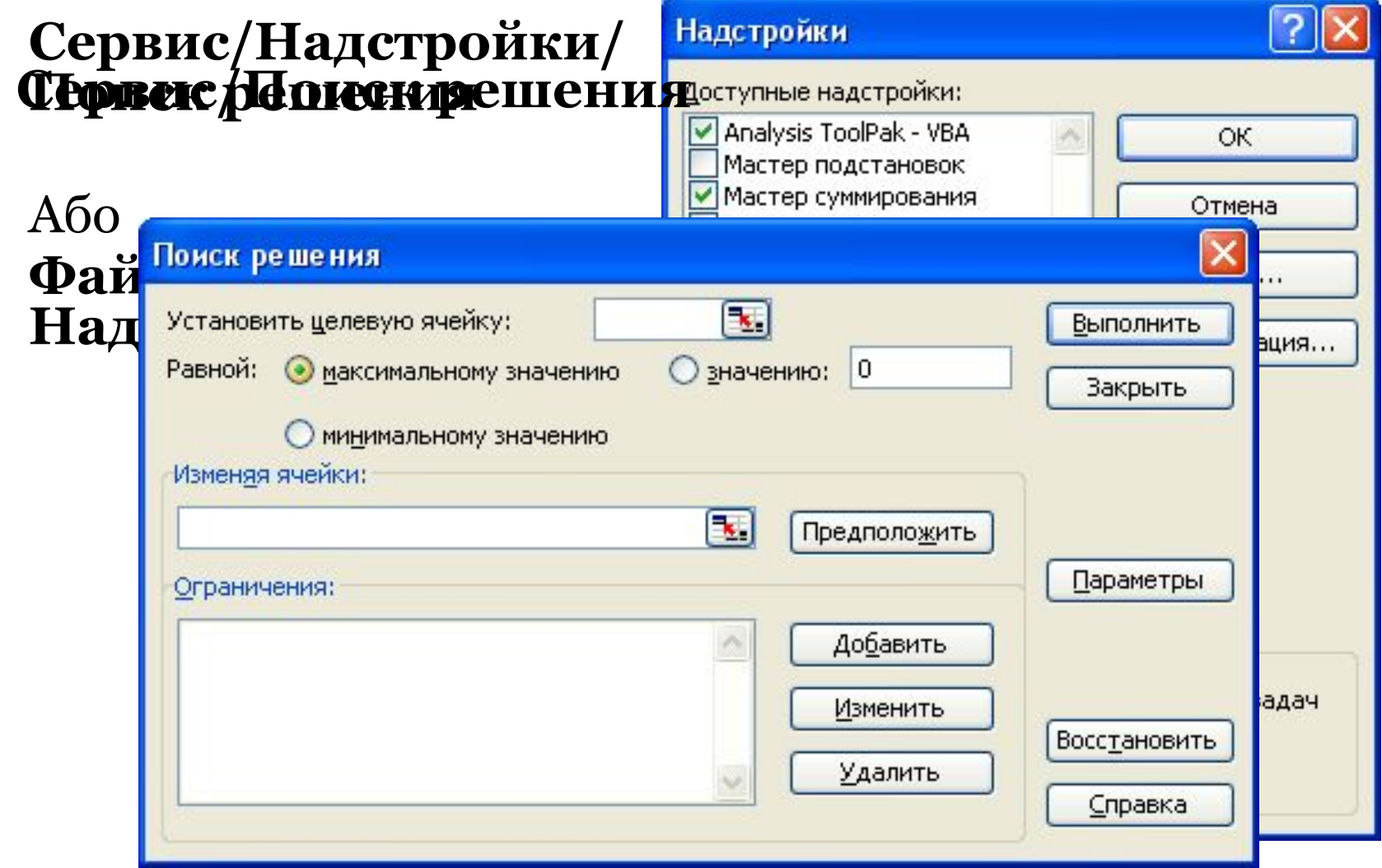

#### **Алгоритм роботи з Пошуком рішення:**

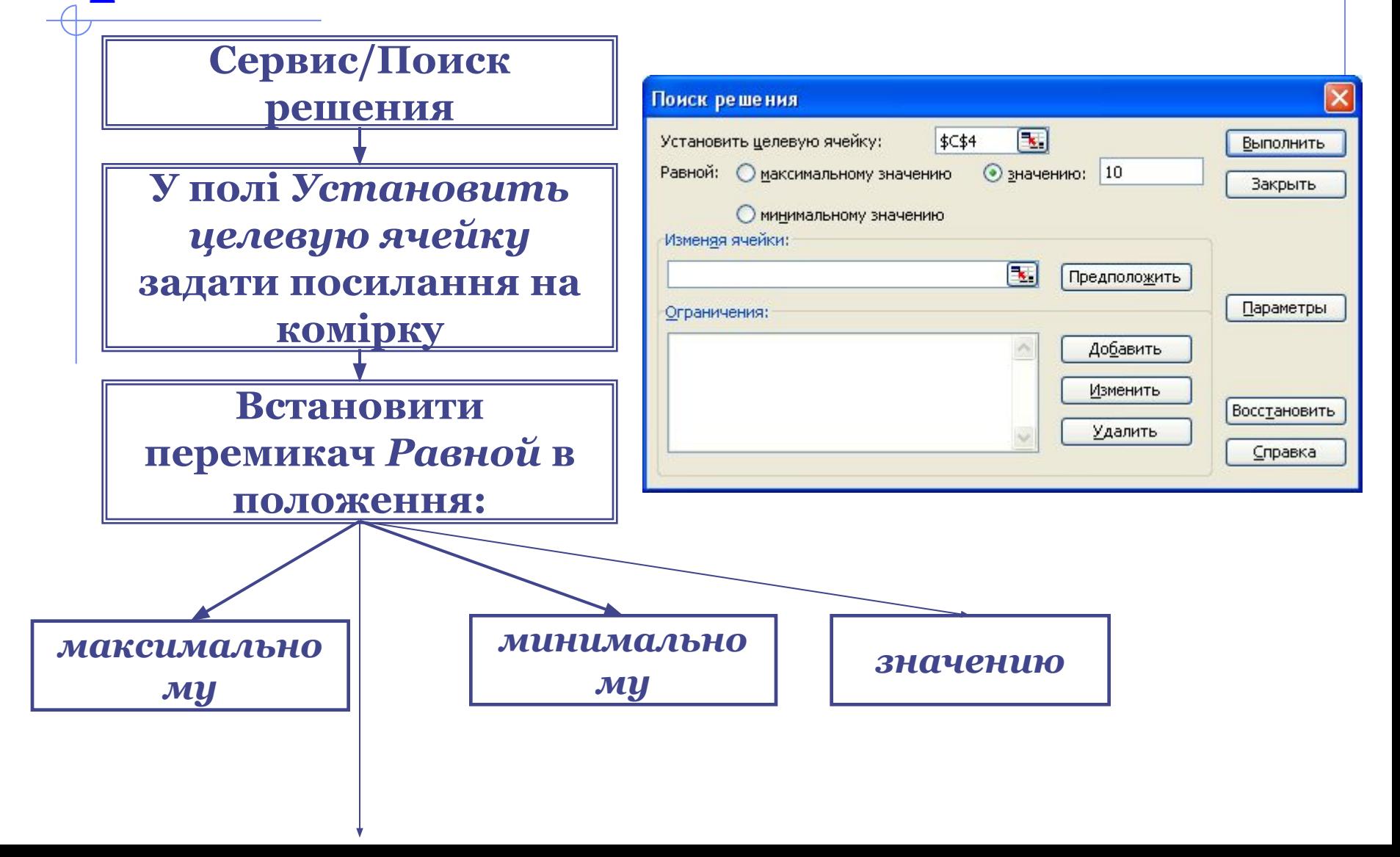

#### **Алгоритм роботи з Пошуком рішення (продовження):**

**В полі Изменяя ячейки вказати посилання на комірки, значення яких змінюються**

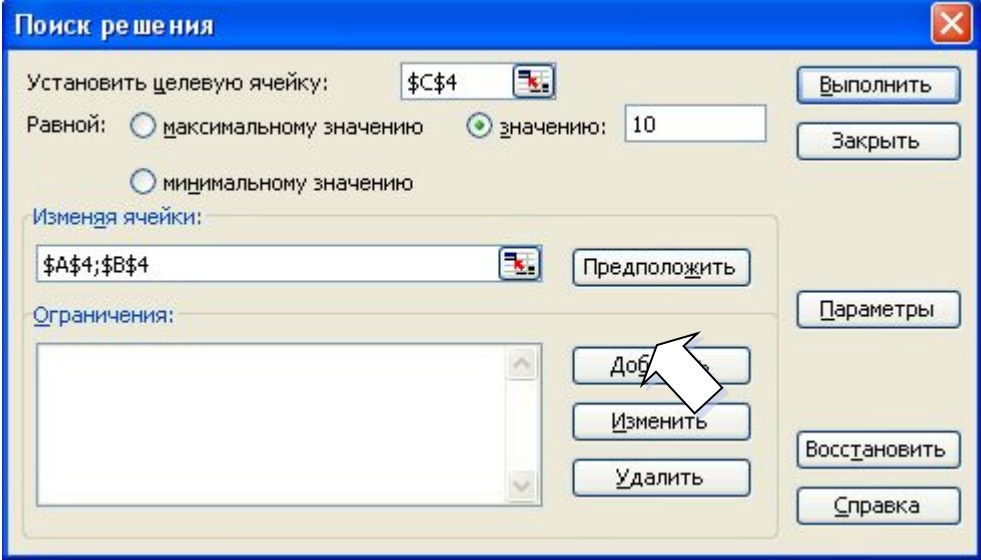

**Для додавання обмежень натиснути кнопку Добавить** 

#### **Алгоритм роботи з Пошуком рішення (продовження):**

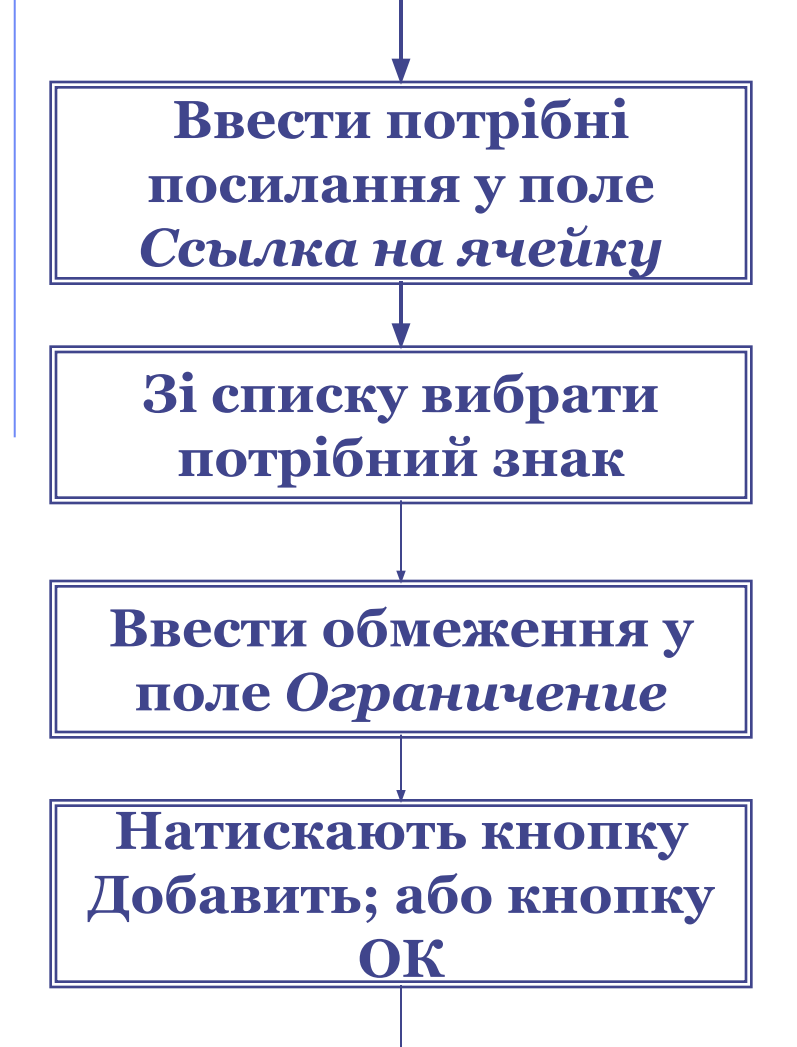

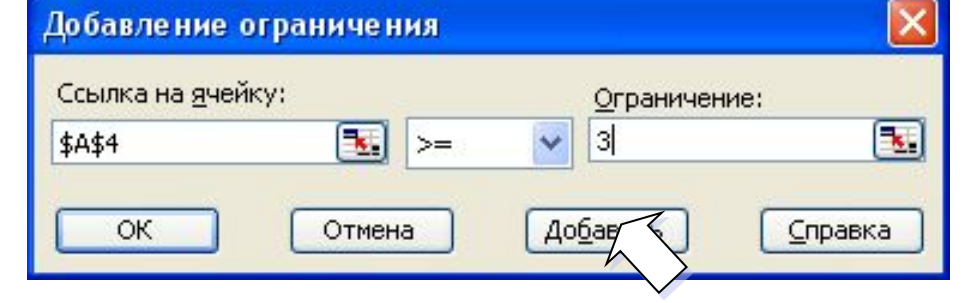

#### **Алгоритм роботи з Пошуком рішення (продовження):**

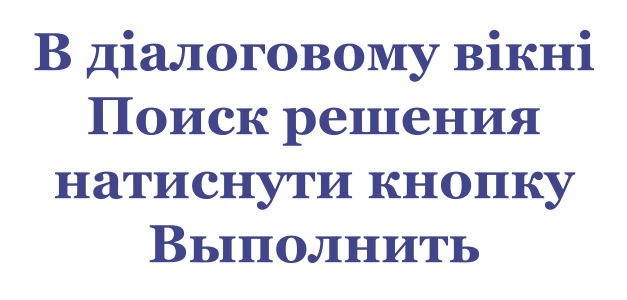

**У діалоговому вікні Результаты поиска решения натиснути ОК**

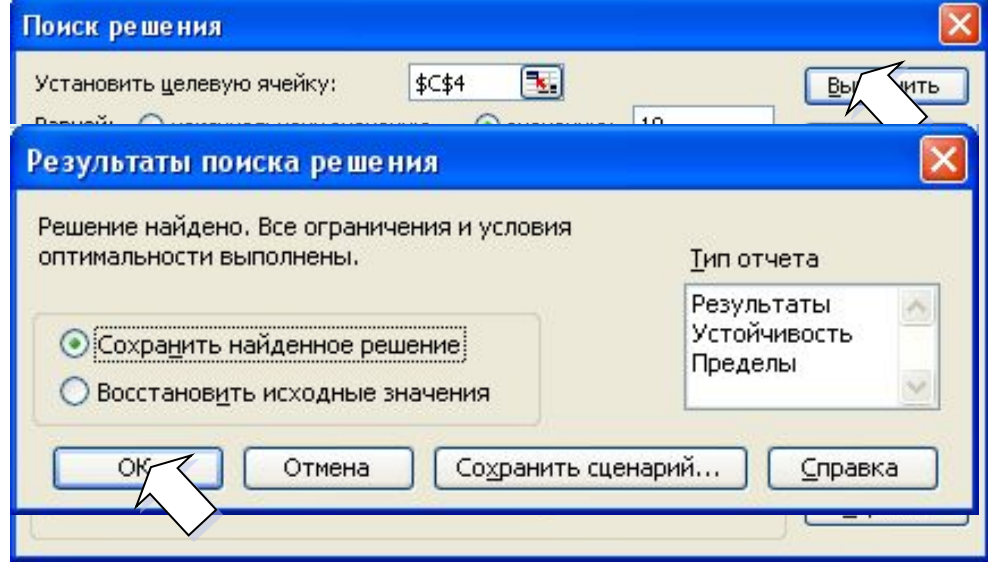

### **Приклад 1 застосування Пошуку рішення:**

#### **Знайти максимум функції f(x)=cos (x2+x-3)**

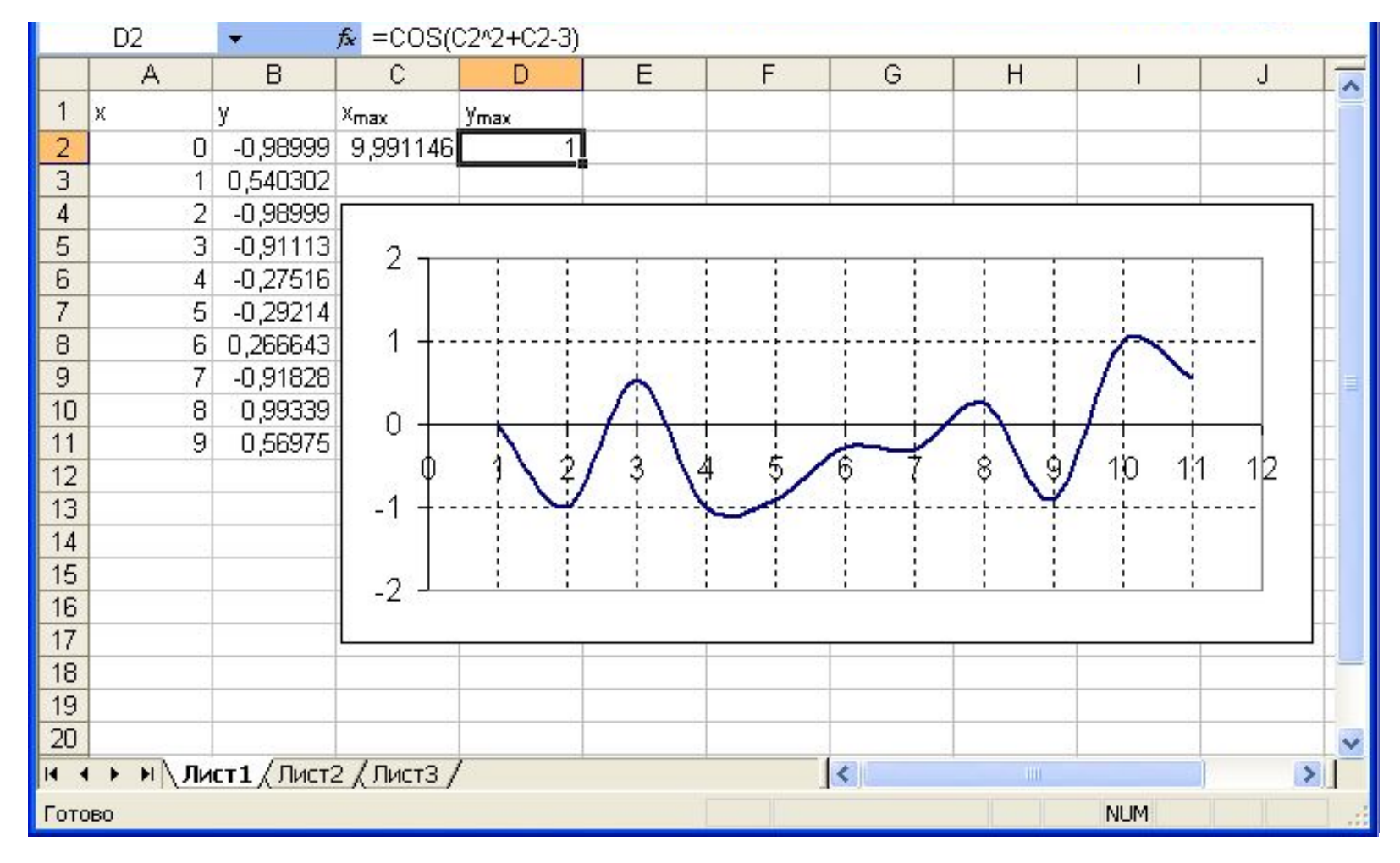

### **Таблиця підстановки:**

#### **Данные/Таблица подстановки**

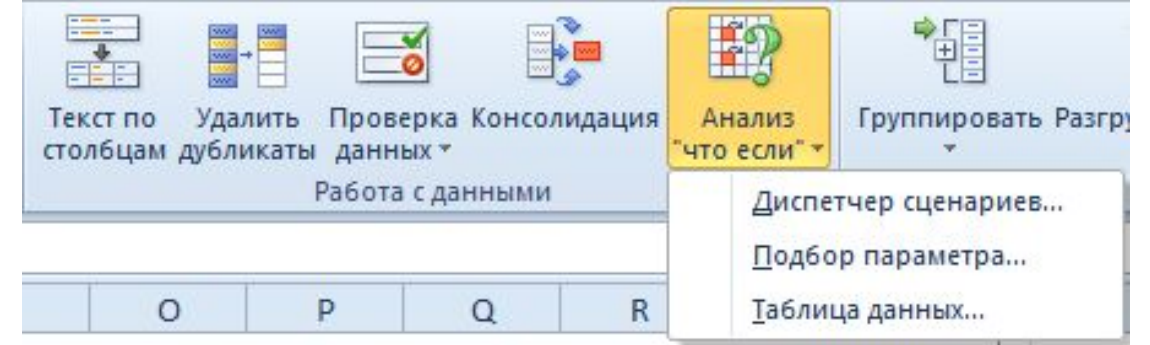

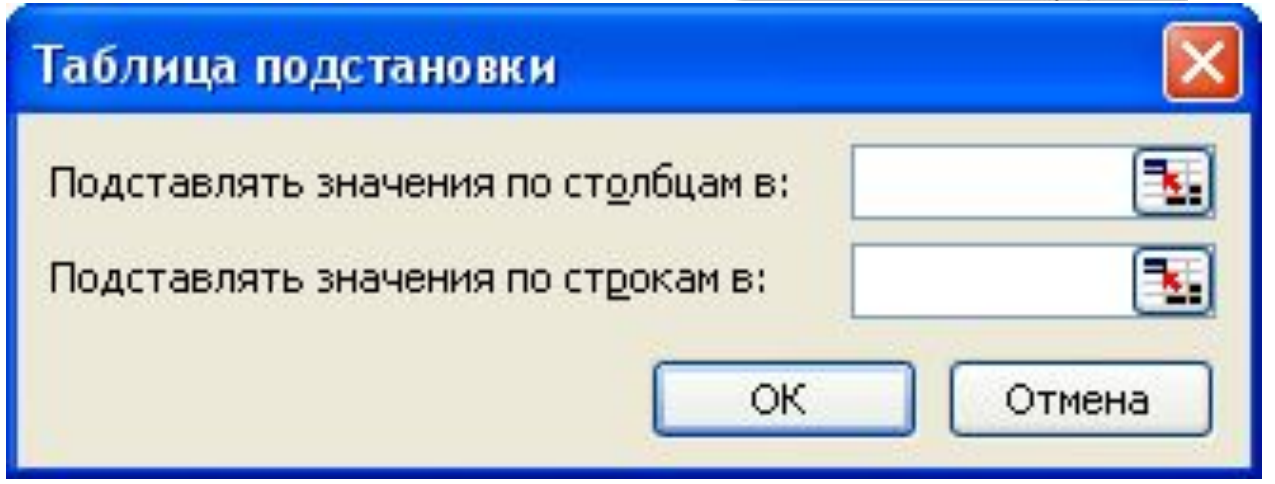

#### **Алгоритм створення Таблиці підстановки:**

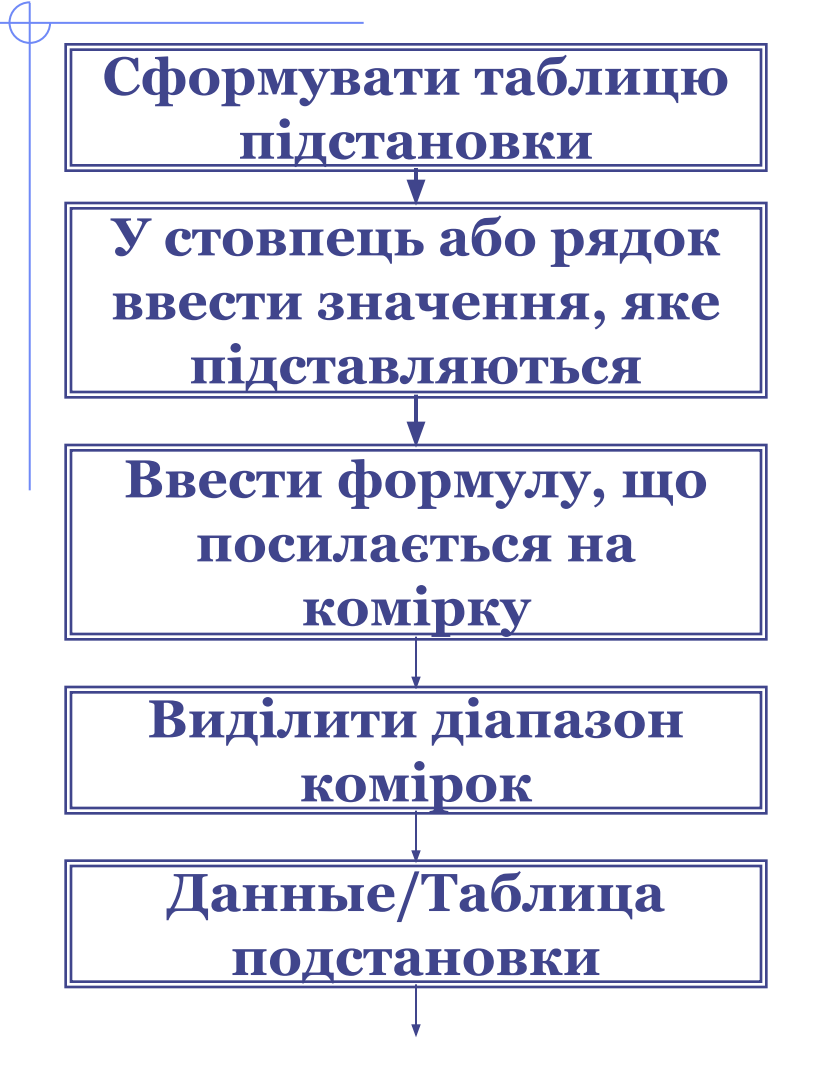

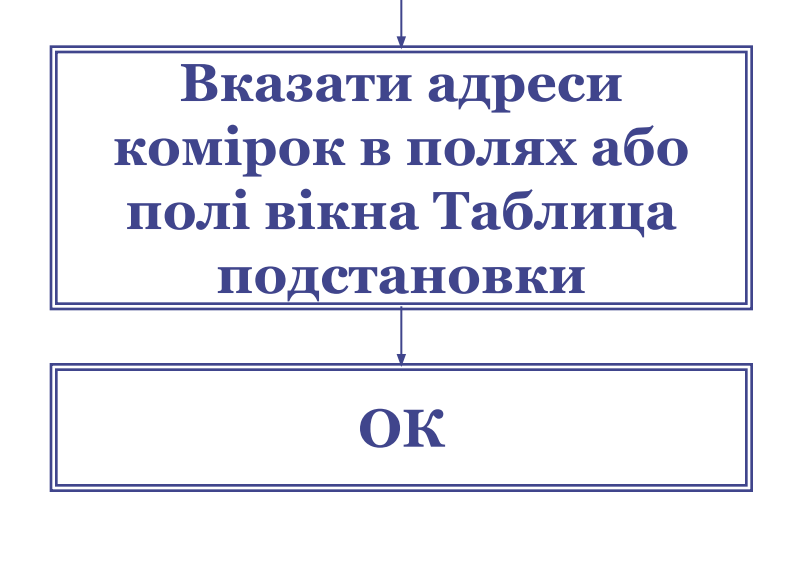

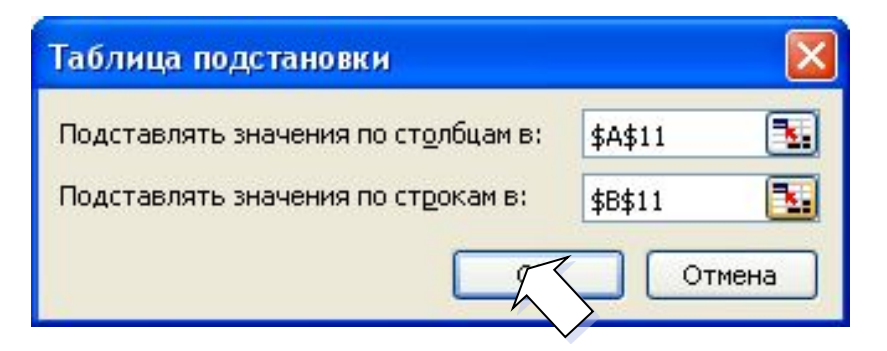

#### **Приклад 1 застосування Таблиці підстановки:**

#### **Табулювання функції f(x)=cos (x2+x-3)**

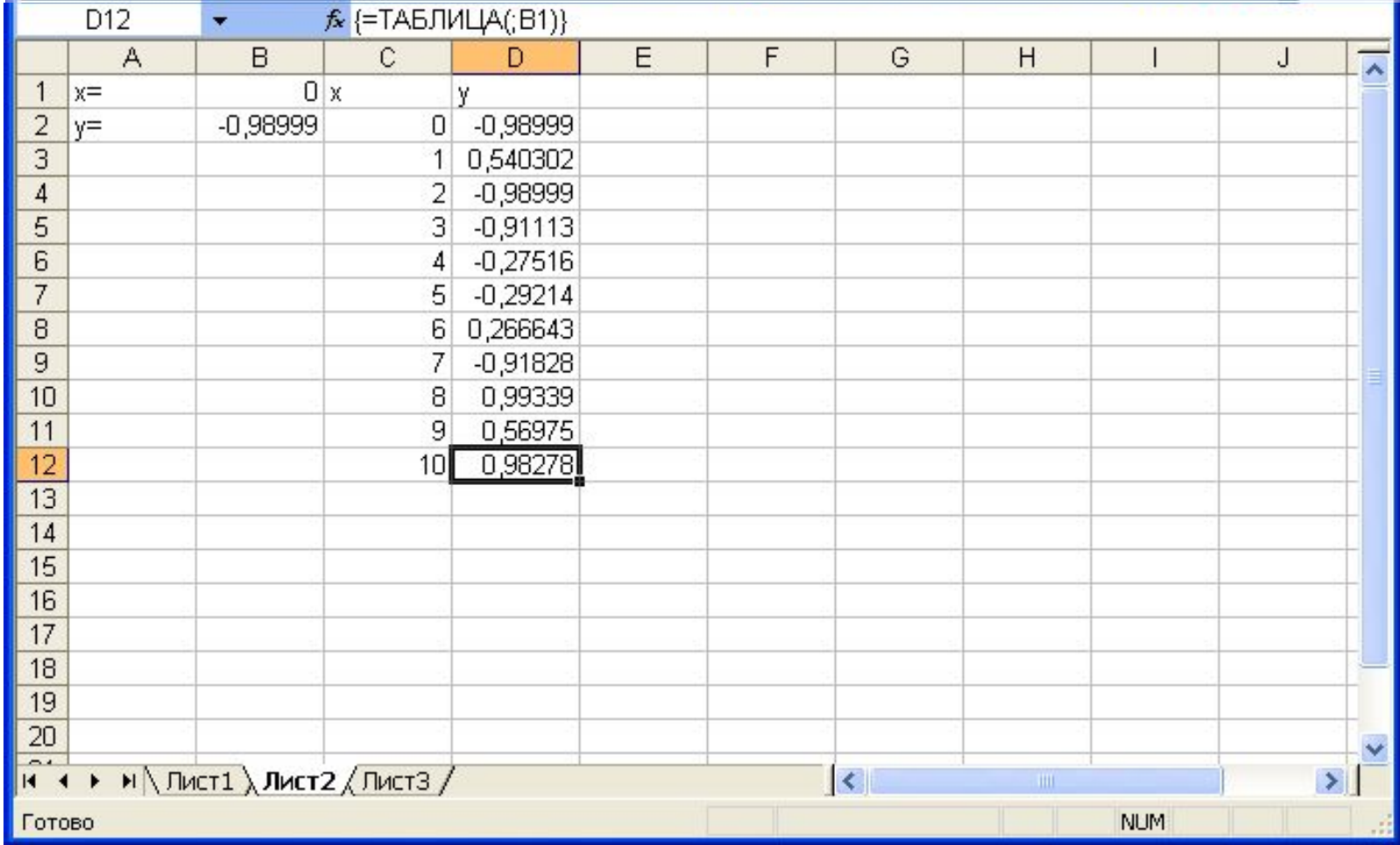

#### **Приклад 2 застосування Таблиці підстановки:**

#### **Створення таблиці множення**

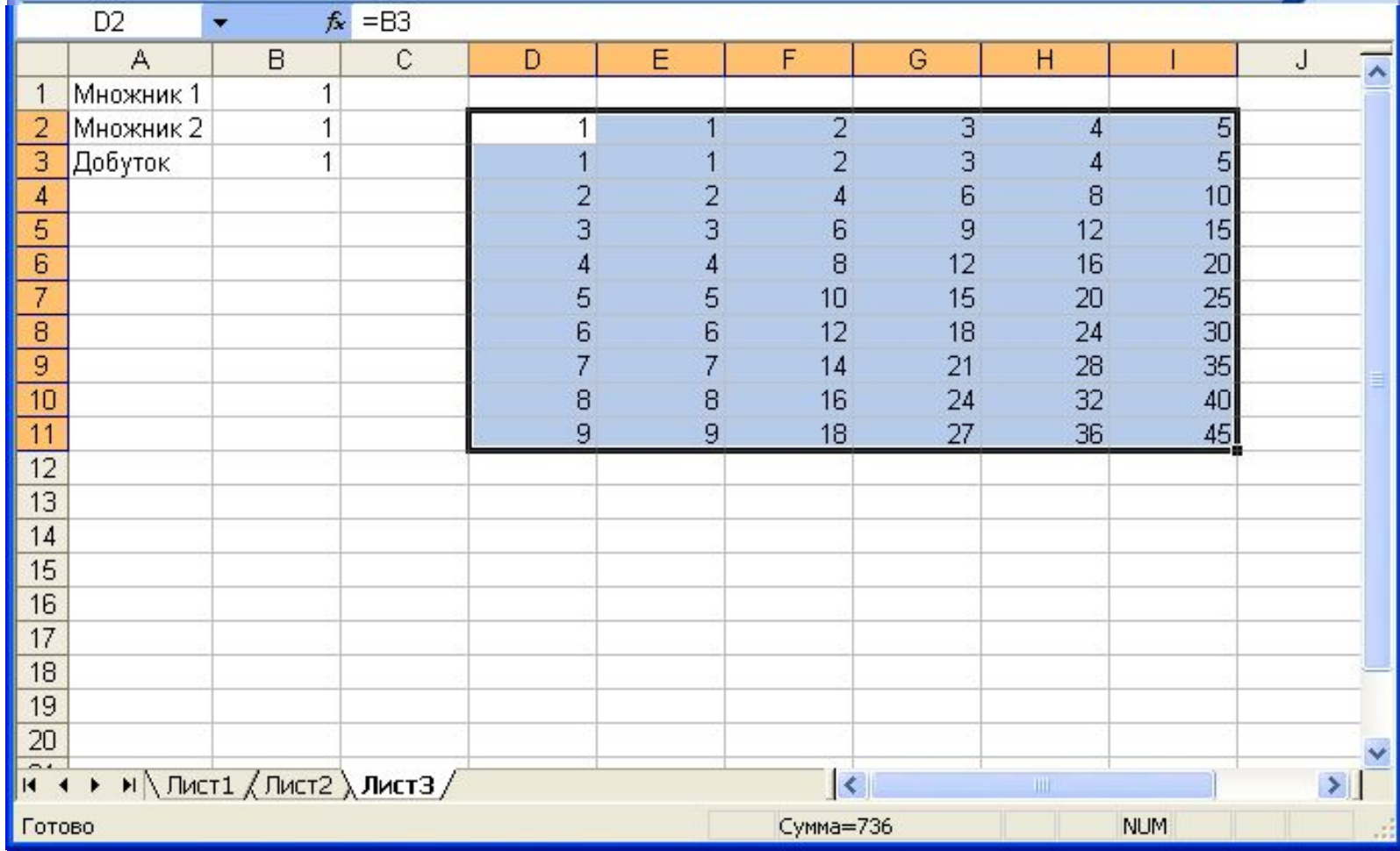

## **Пакет Statistica:**

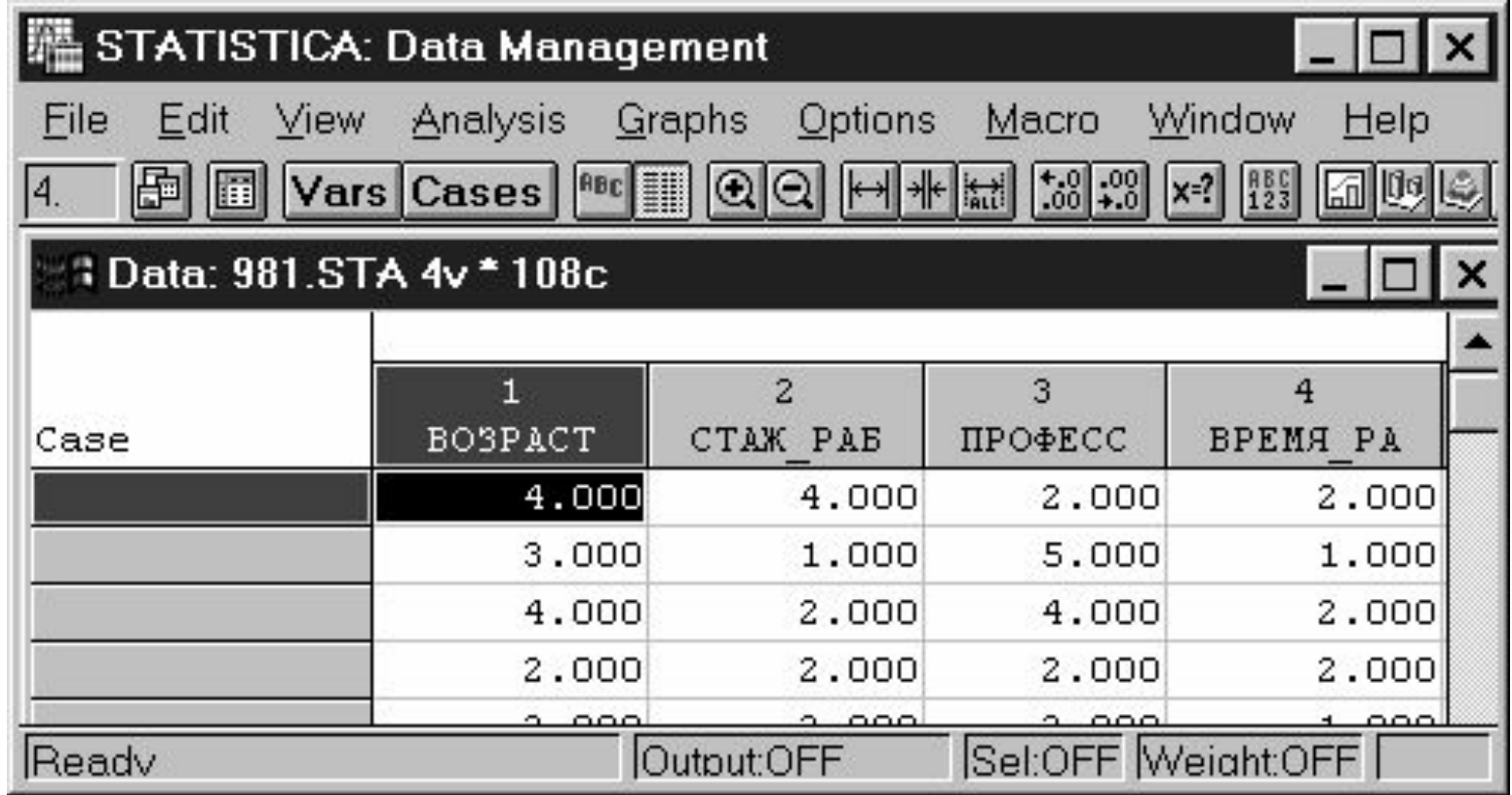

### **Пакет SPSS:**

 $\bigoplus$ 

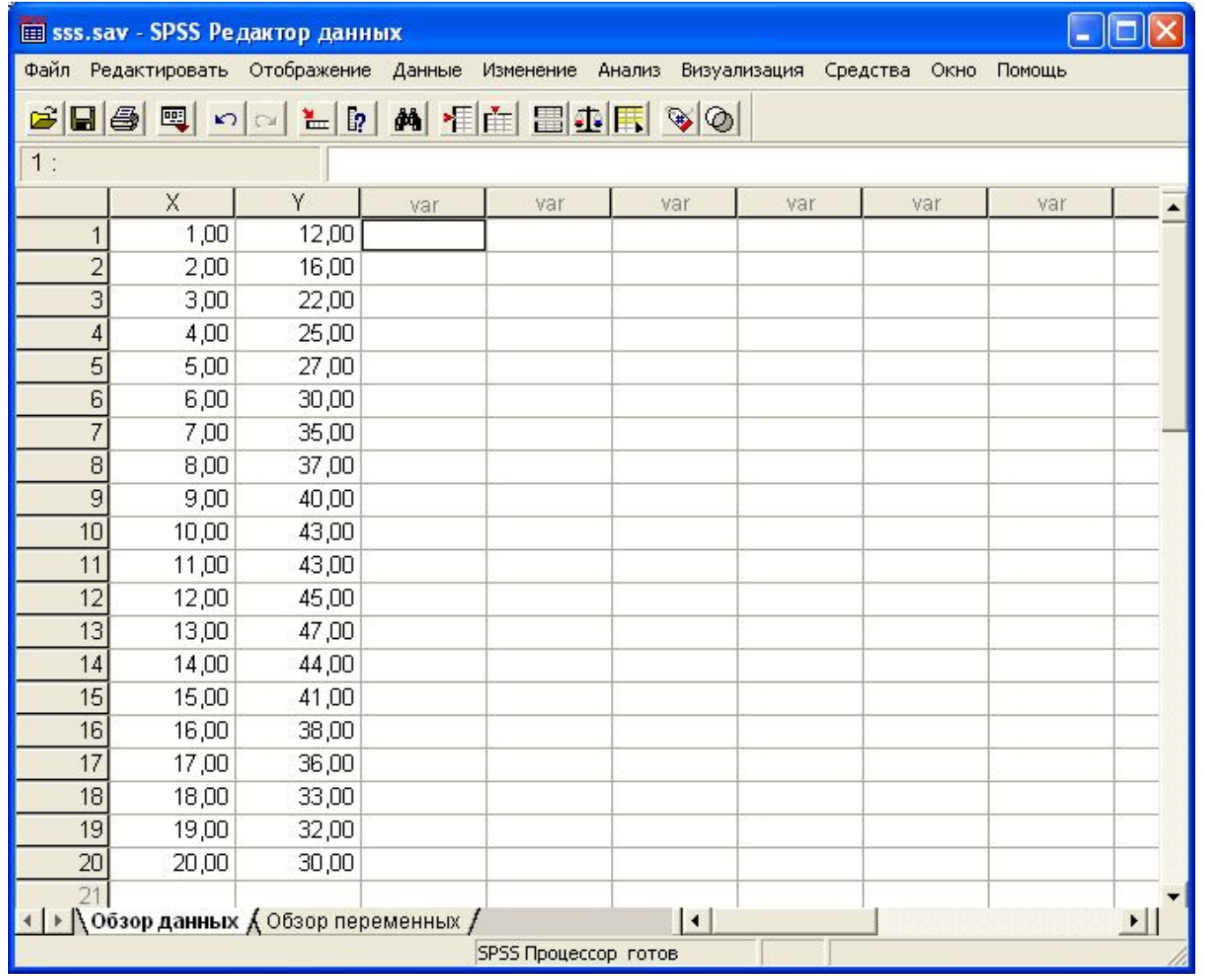

## **Пакет StatGraphics:**

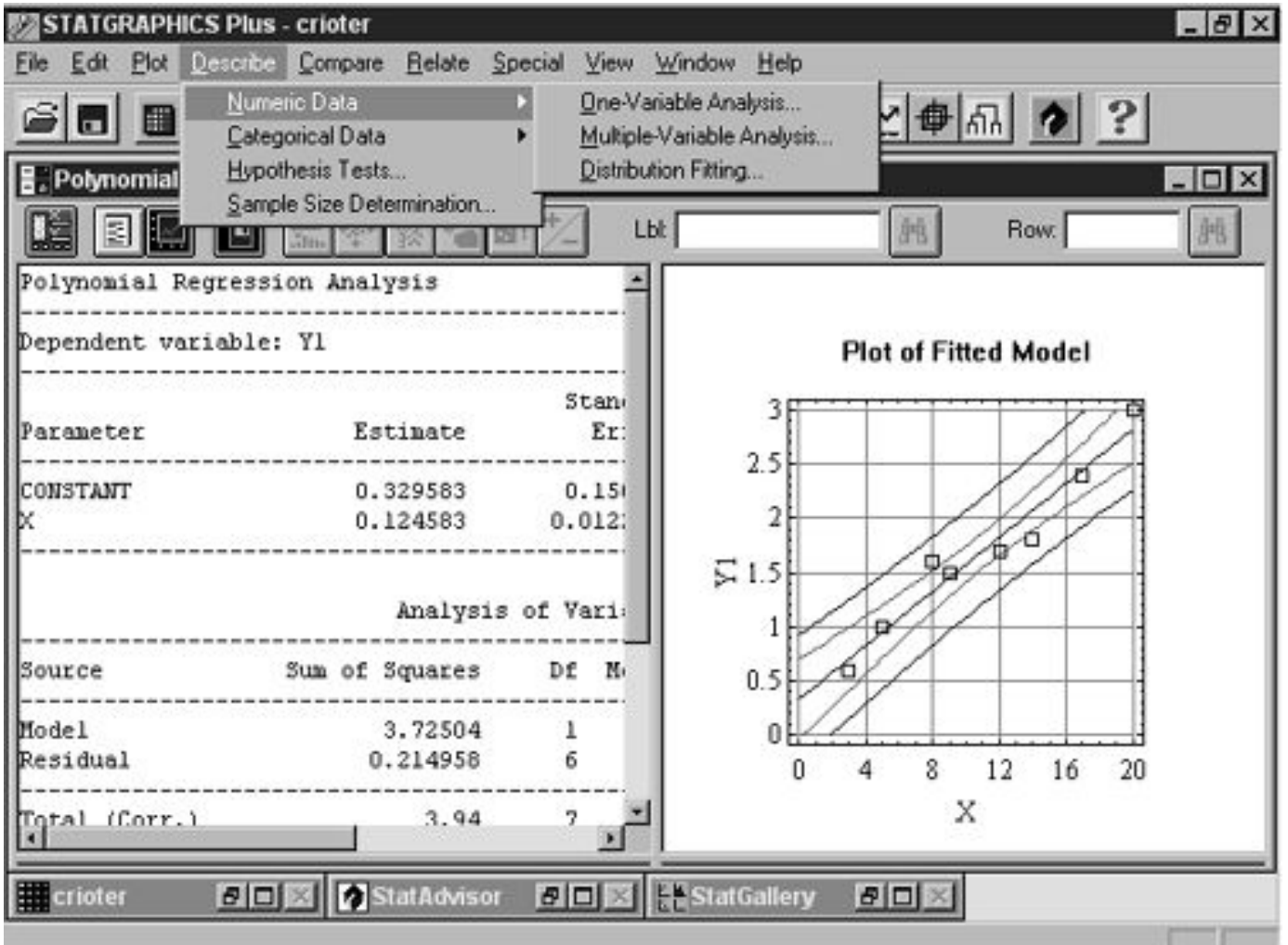

## **Основні статистичні функції роботи з вибіркою:**

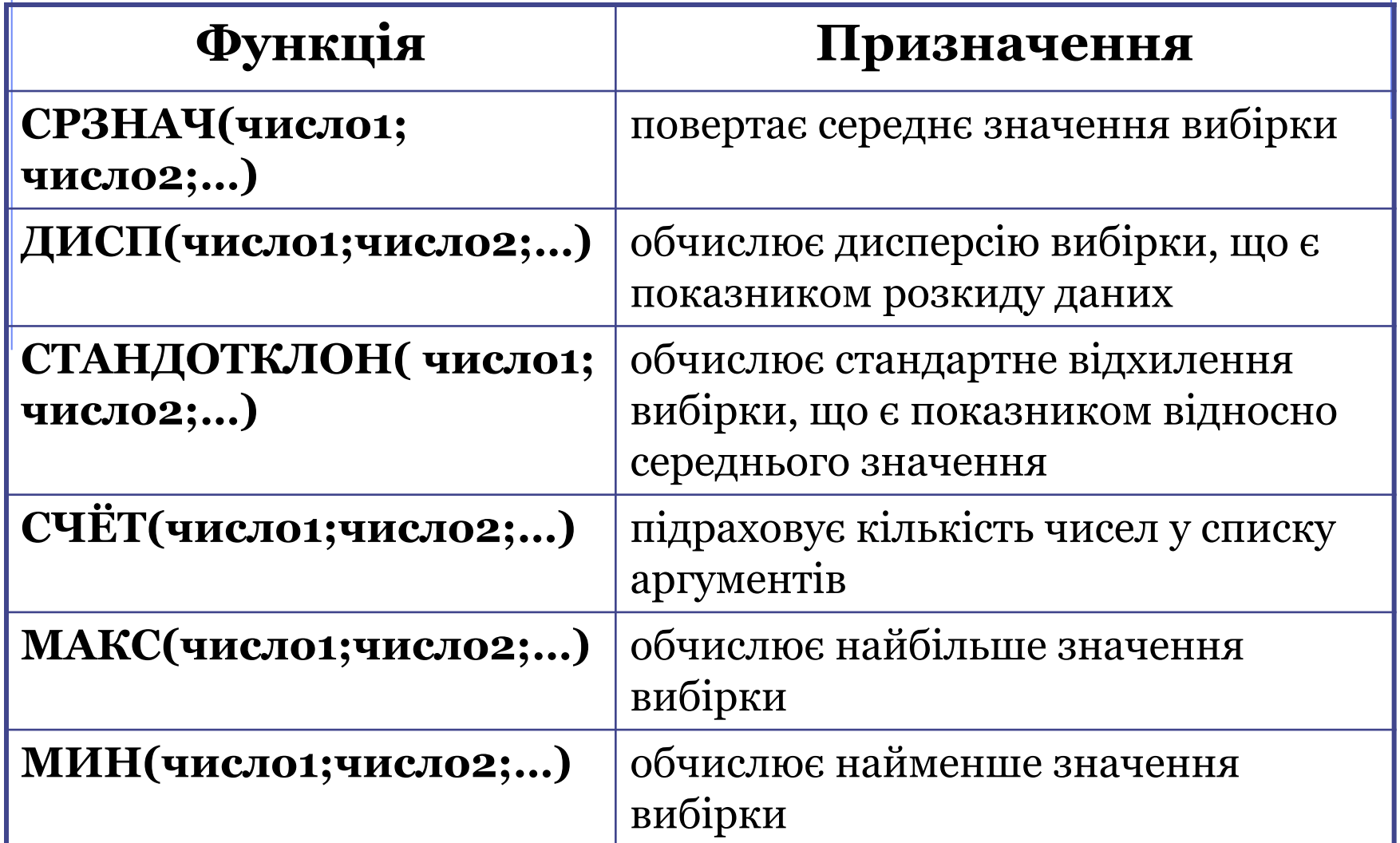

## **Основні статистичні функції роботи з вибіркою:**

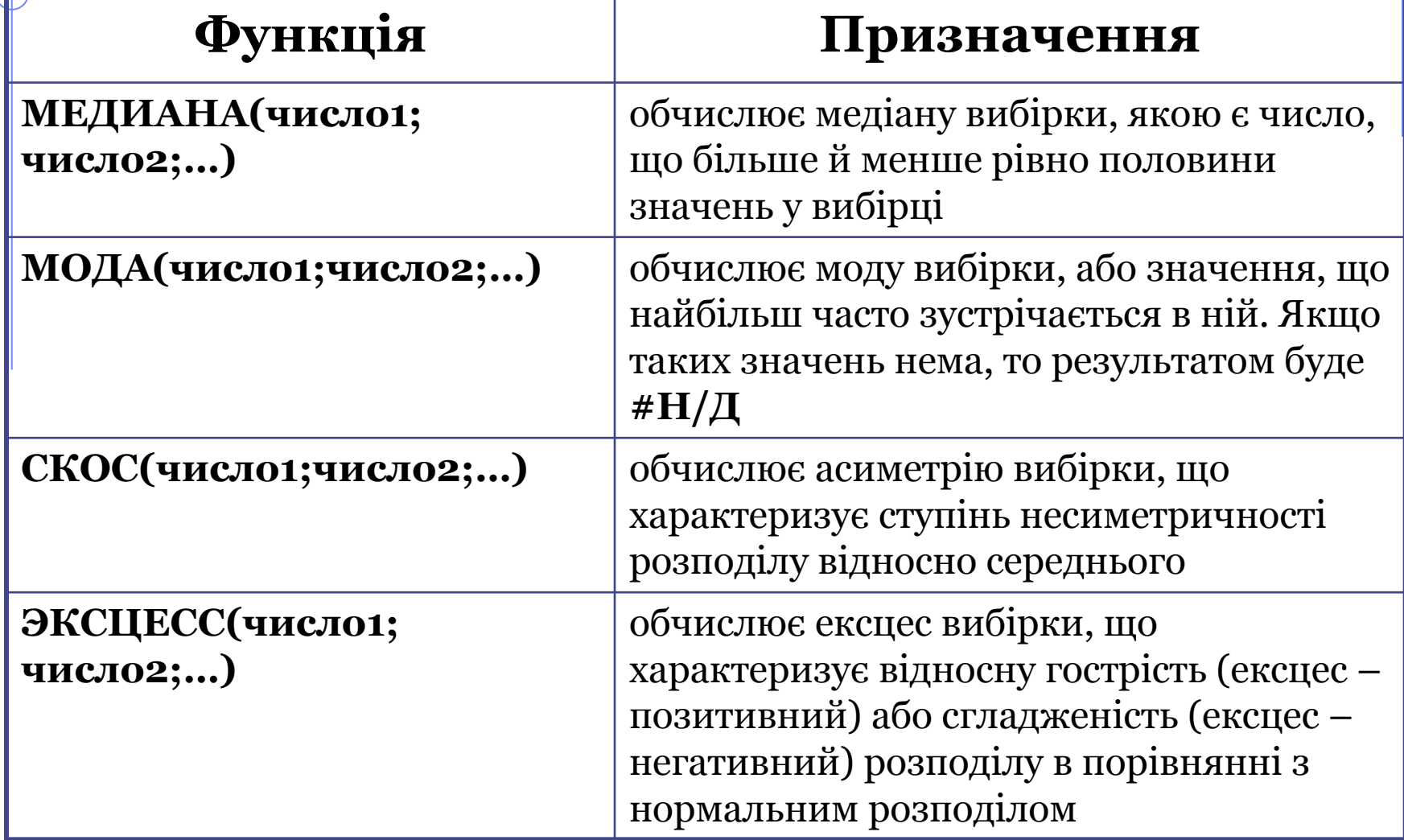

## **Функції для отримання міри зв'язку**

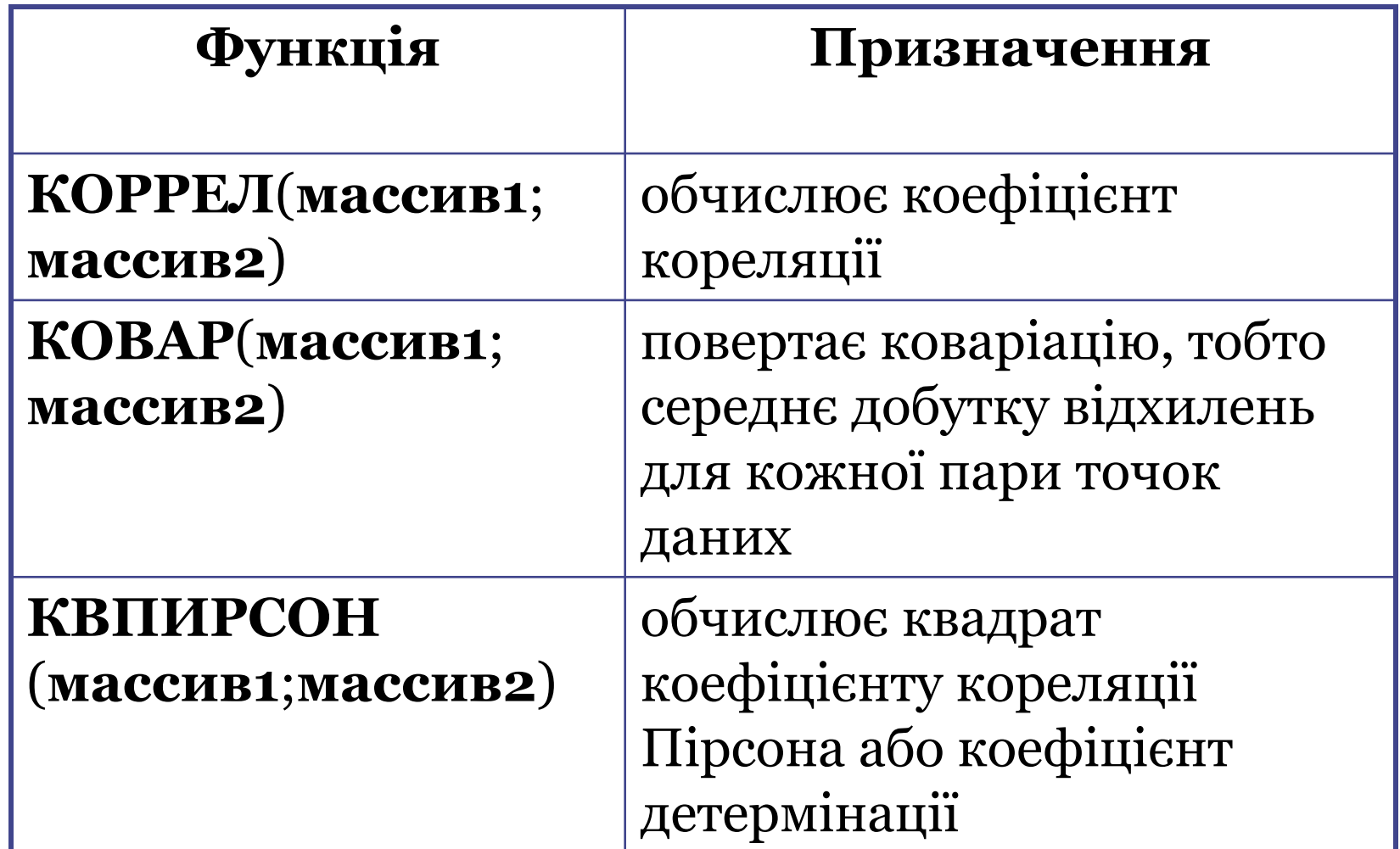

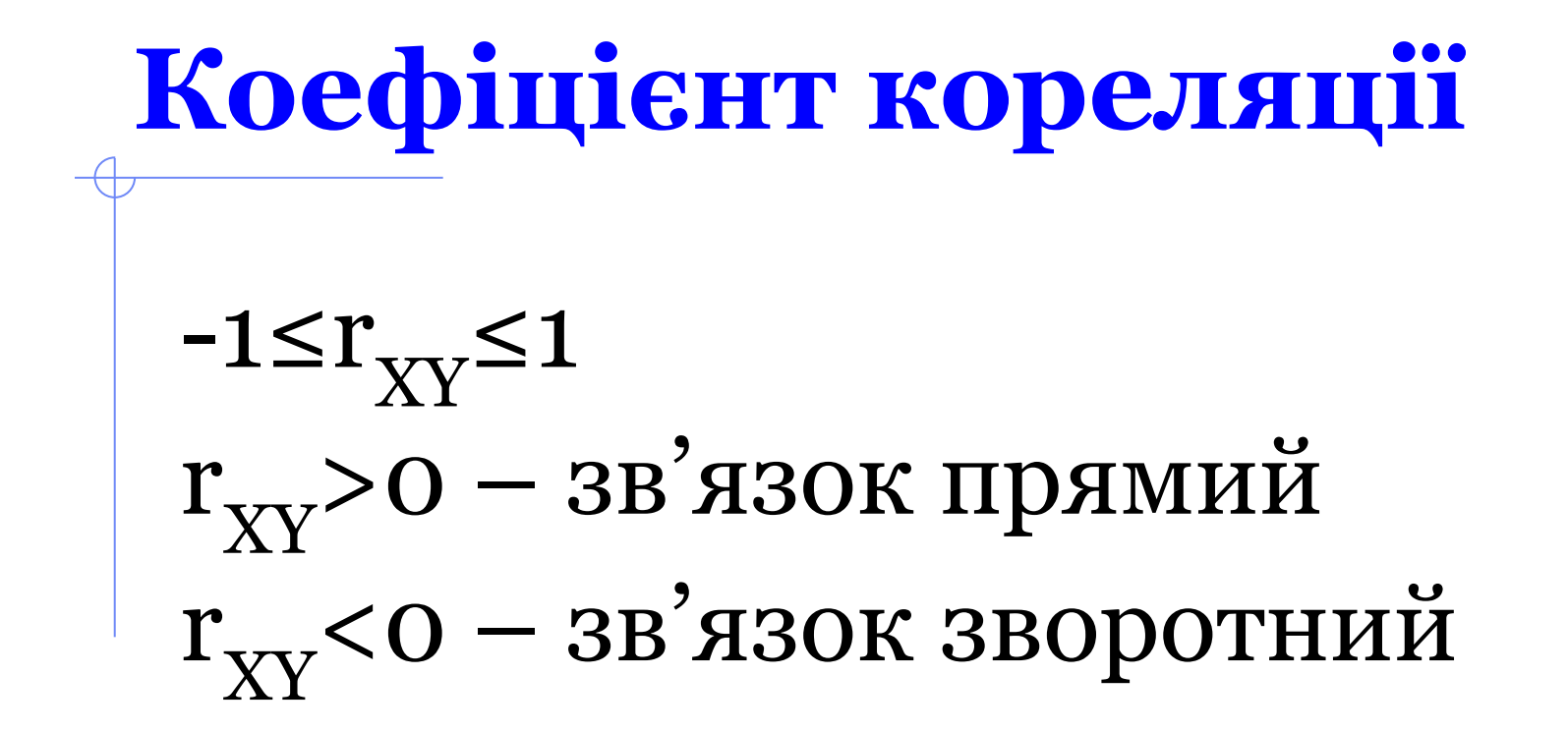

## **Прямий зв'язок:**

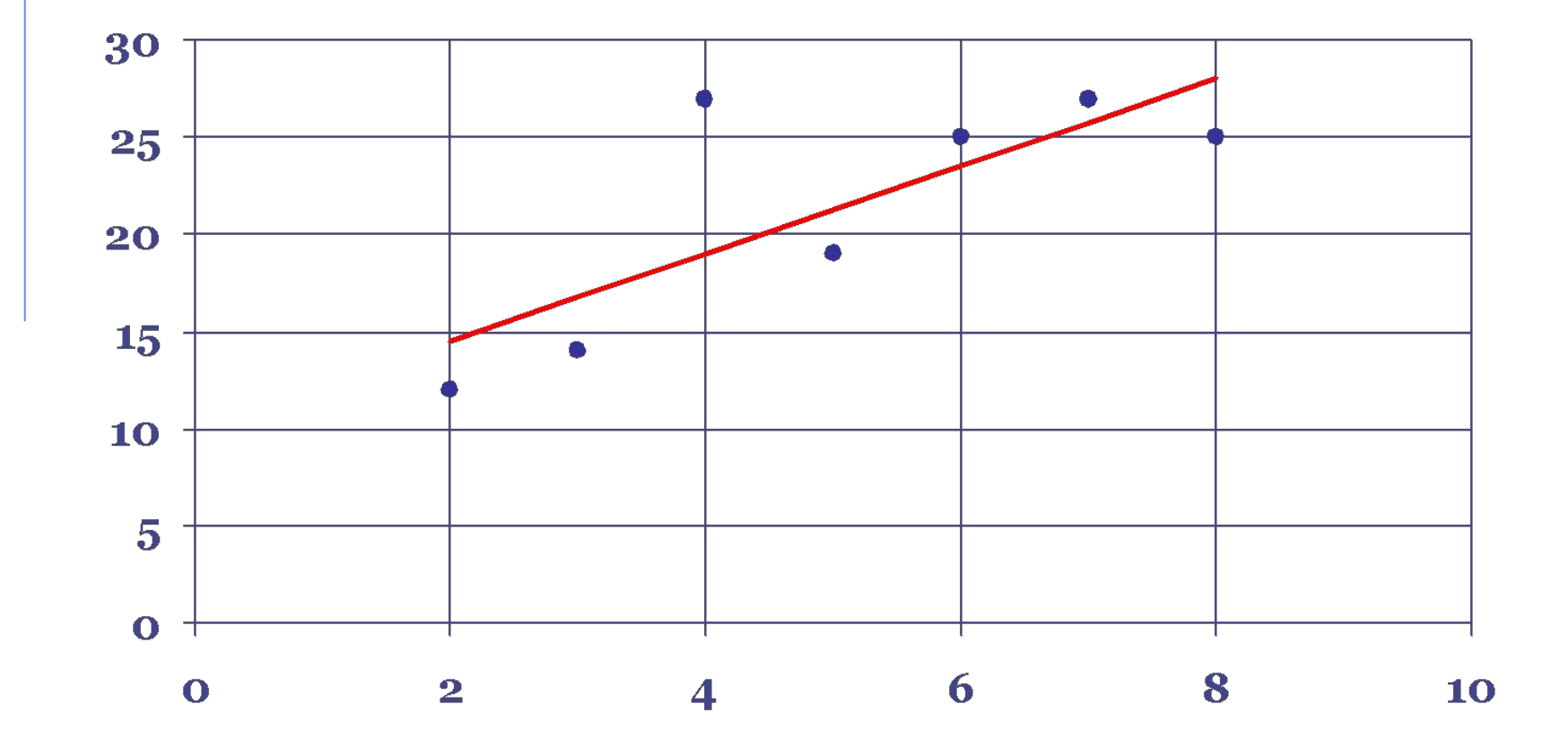

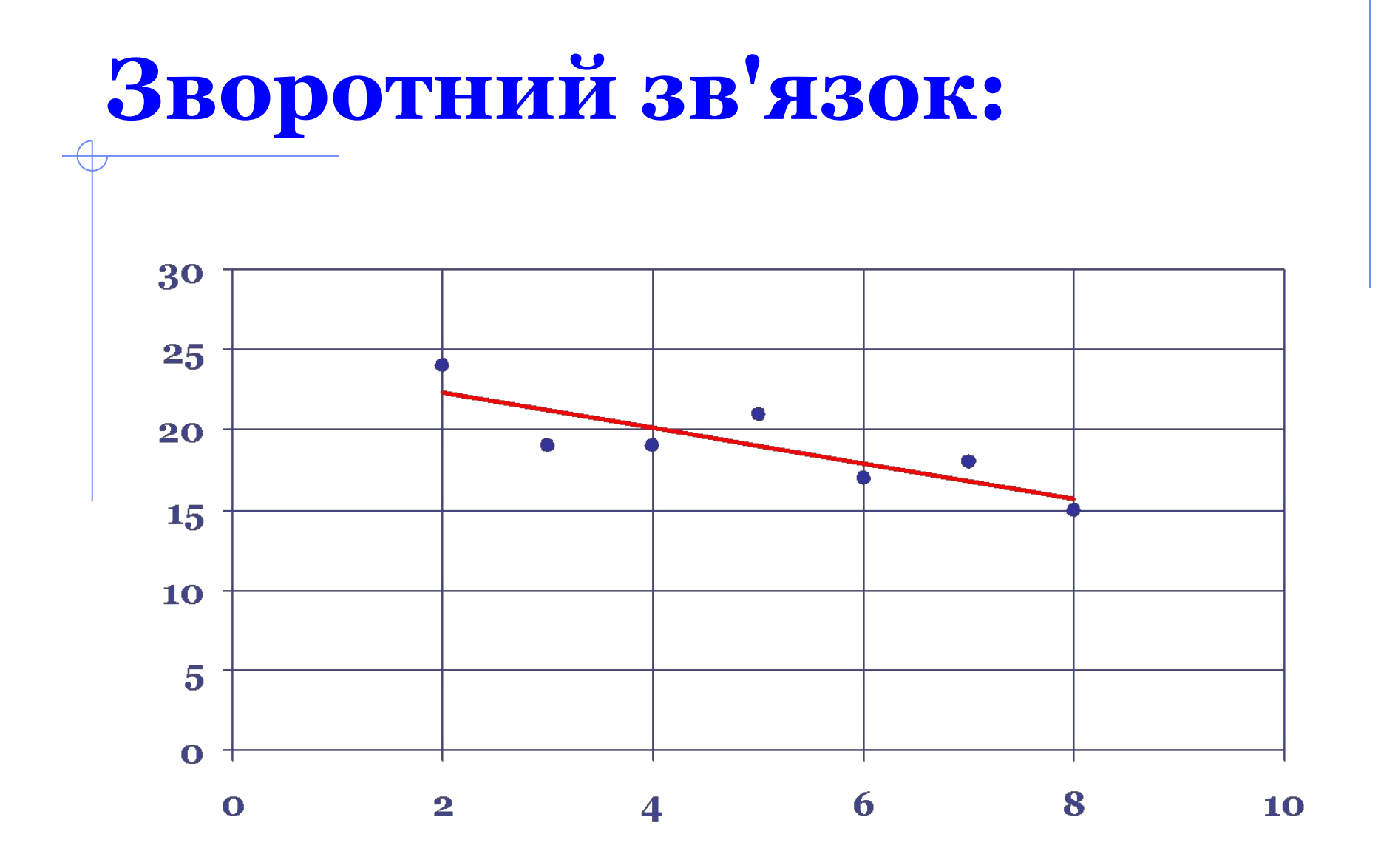

## **Коефіцієнт кореляції:**

Існує така класифікація коефіцієнтів кореляції за силою:

 $|r_{XY}| > 0.7$  – сильний зв'язок; 0,50< $|r_{xy}|$ <0,69 – середній; 0,30< $|r_{XY}|$ <0,49 – помірний; 0,20< $|r_{\rm xy}|$ <0,29 – слабкий;  $|r_{\rm xv}|$ <0,19 – дуже слабкий.

### **Слабкий зв'язок:**

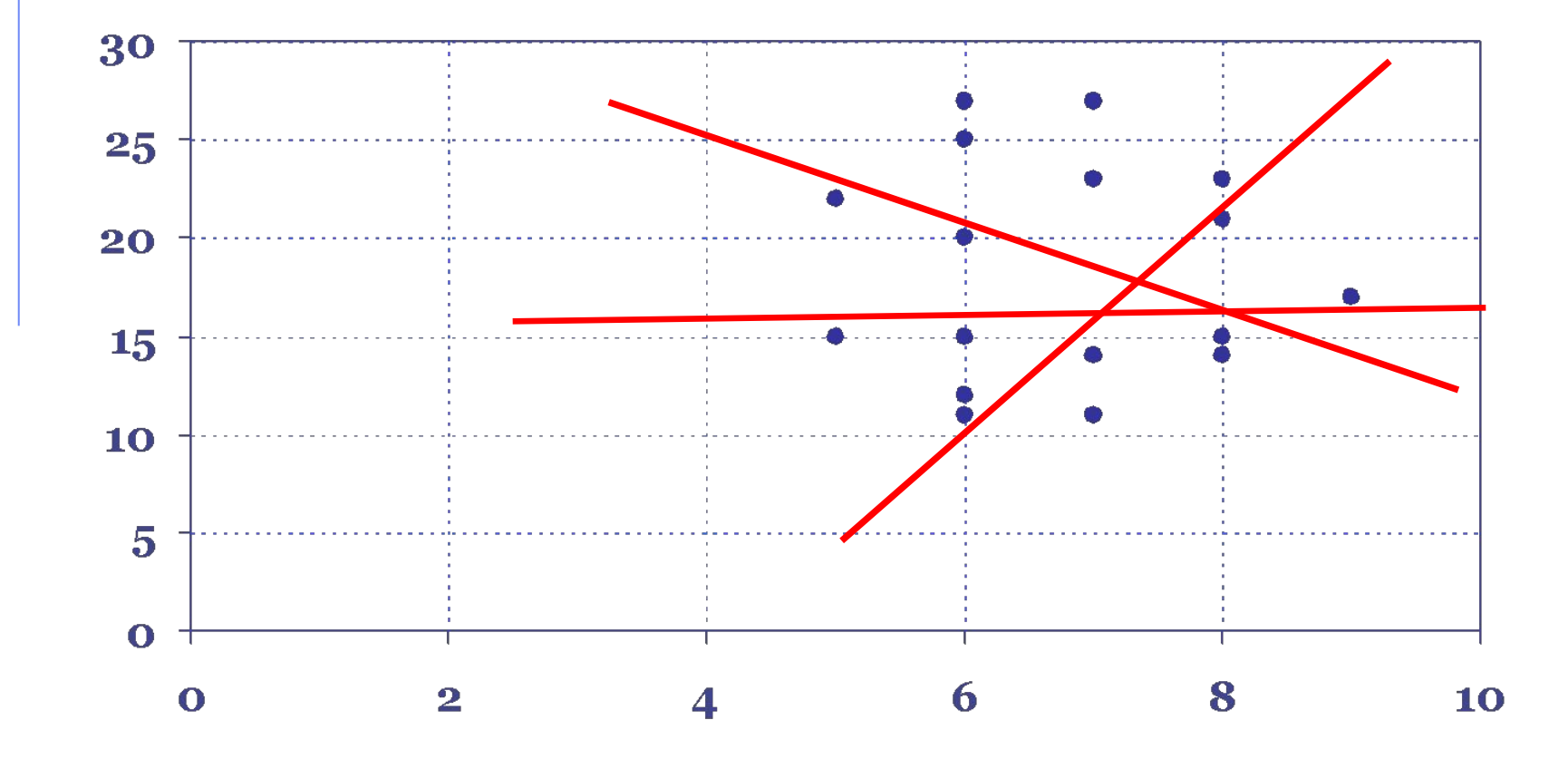

## **Сильний зв'язок:**

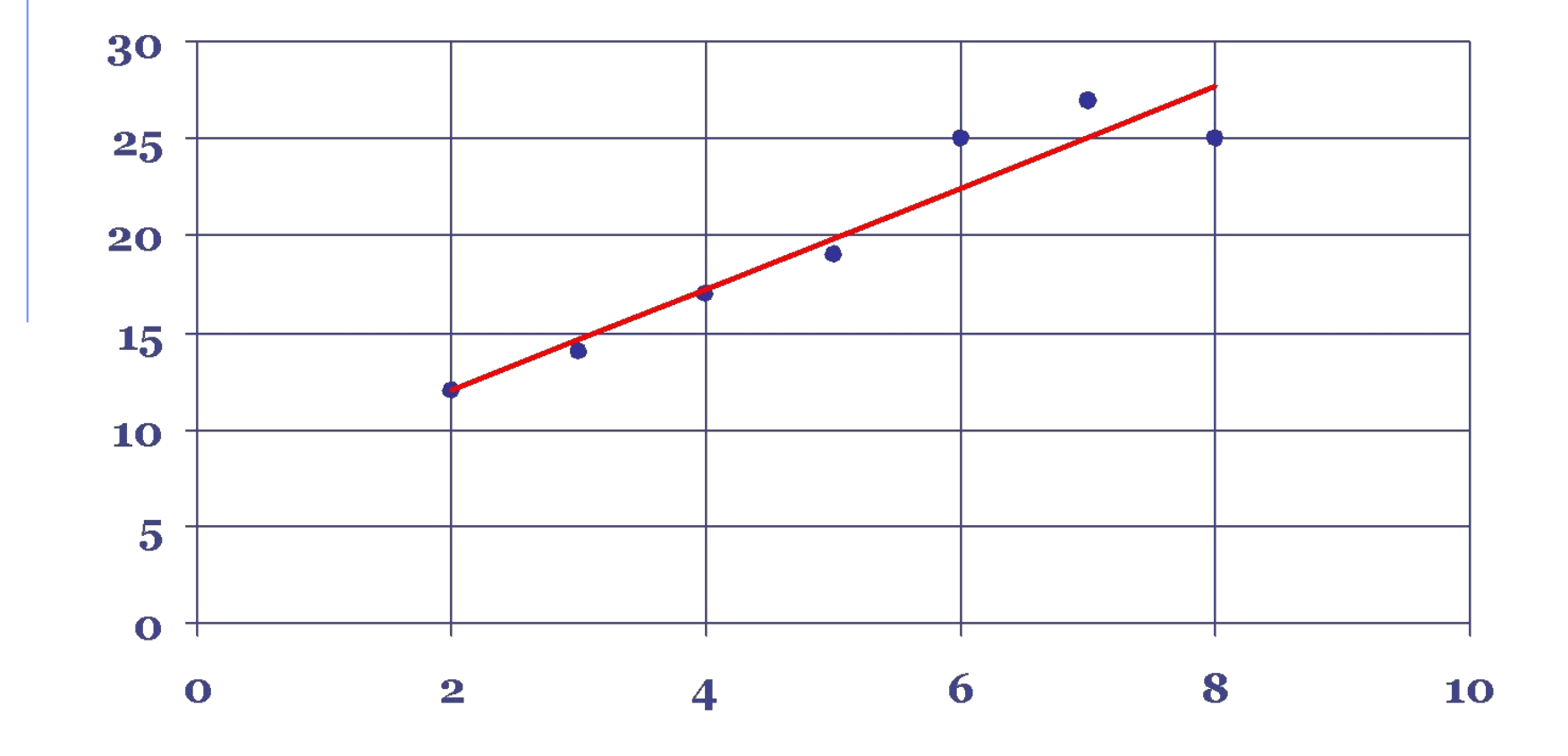

# **Лінійна модель:**

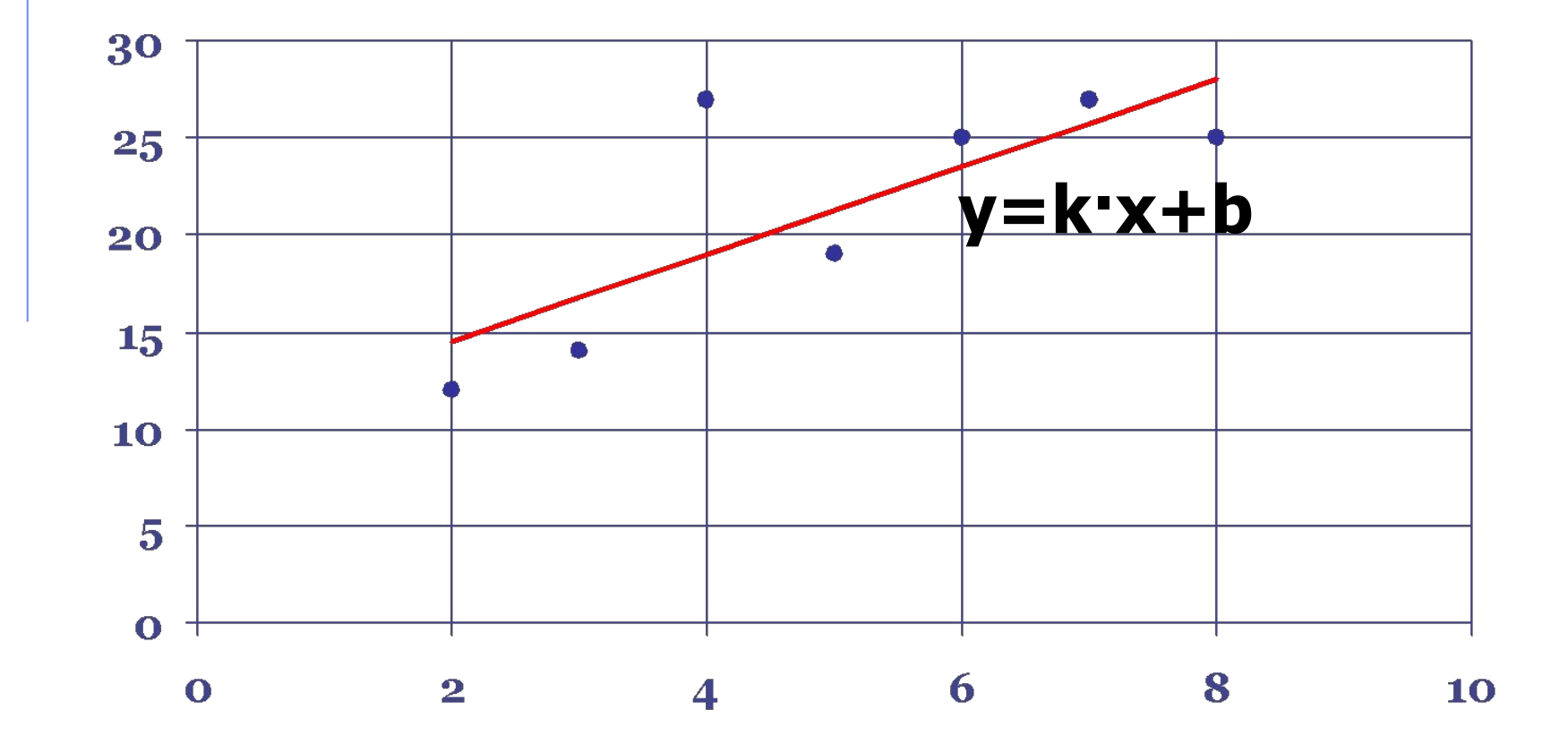

#### **Для побудови лінійної моделі використовуються функції:**

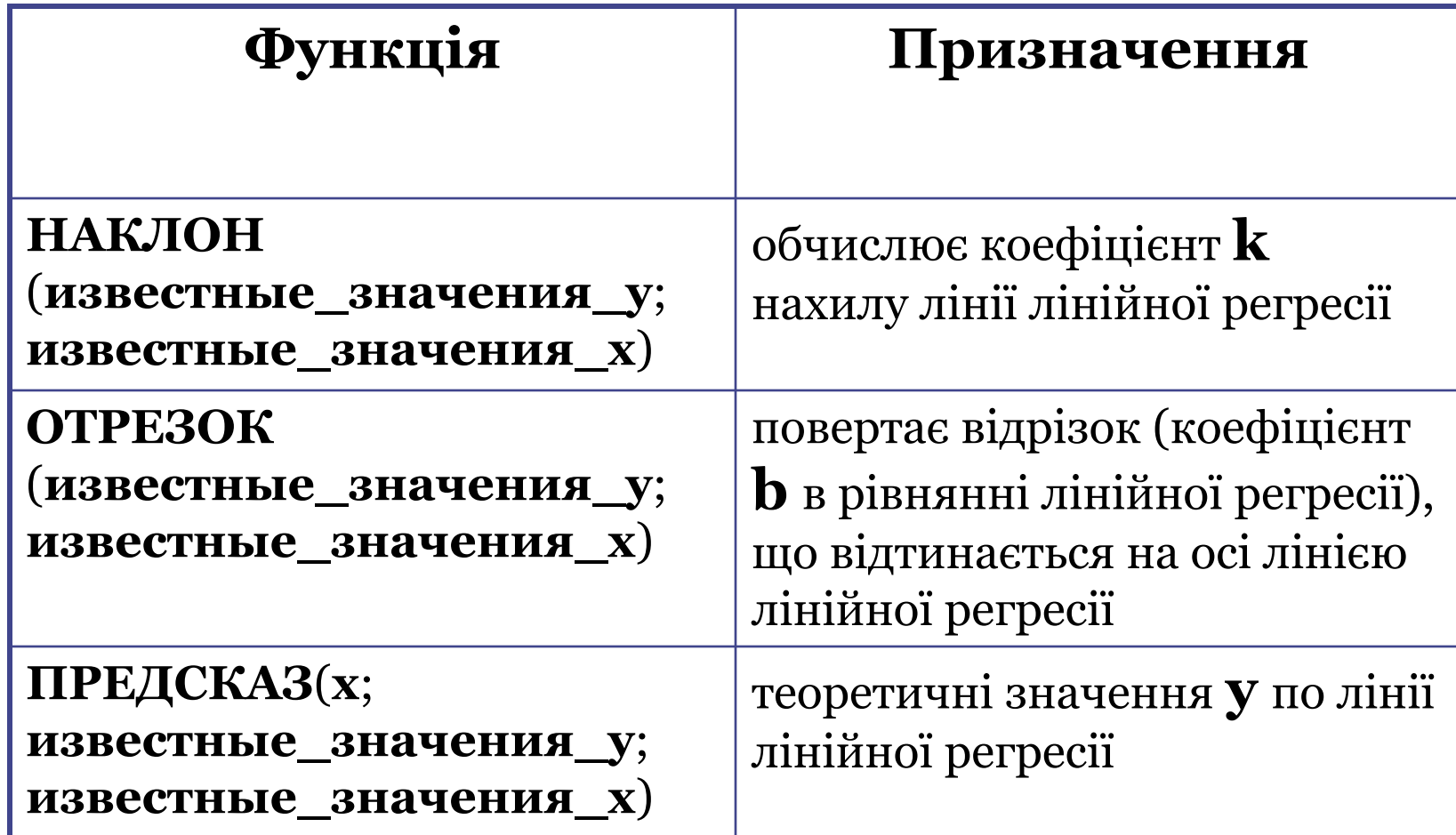

### **Побудова функції ПРЕДСКАЗ**

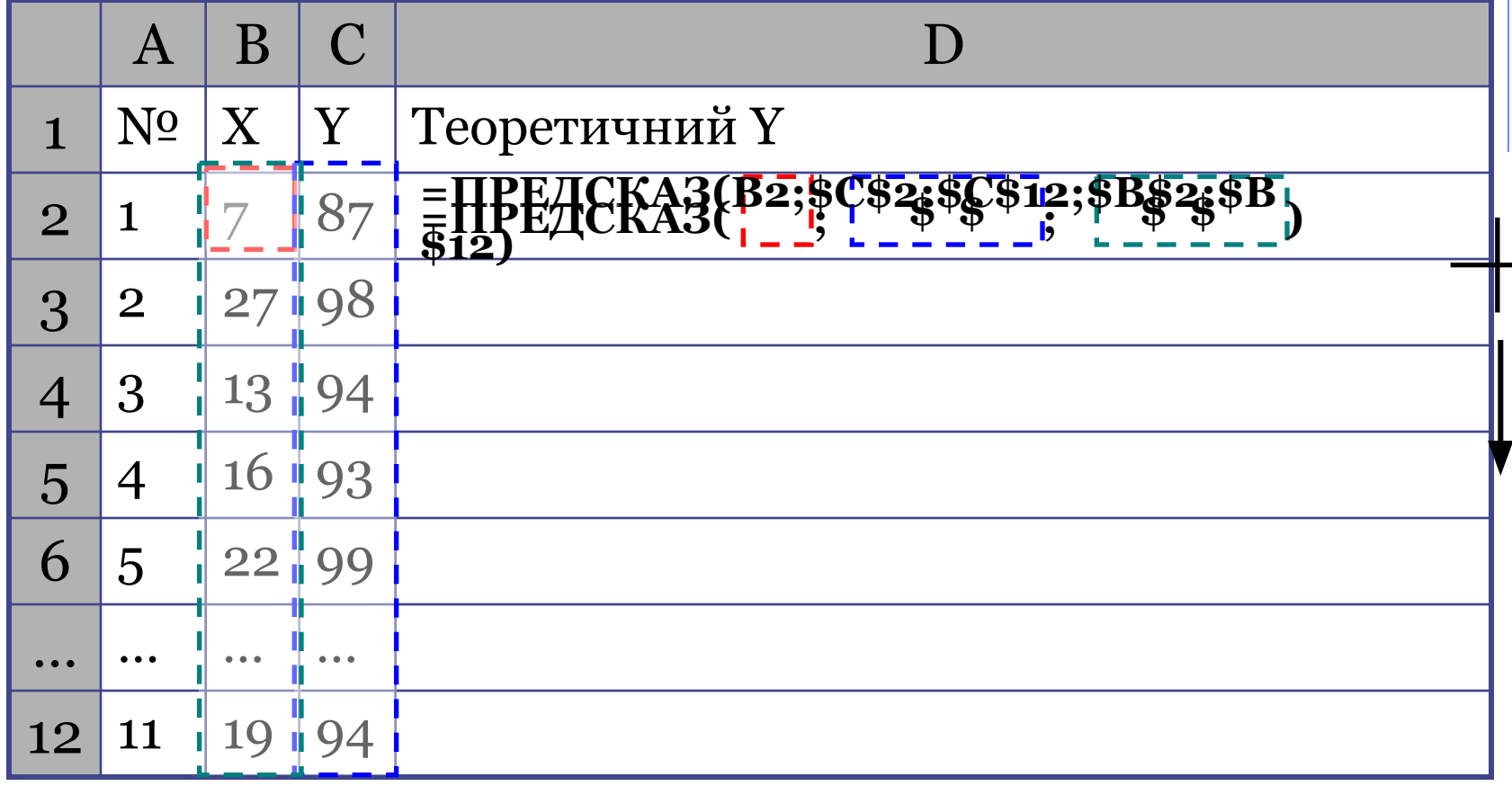

#### **Алгоритм роботи з інструментами Аналізу даних**

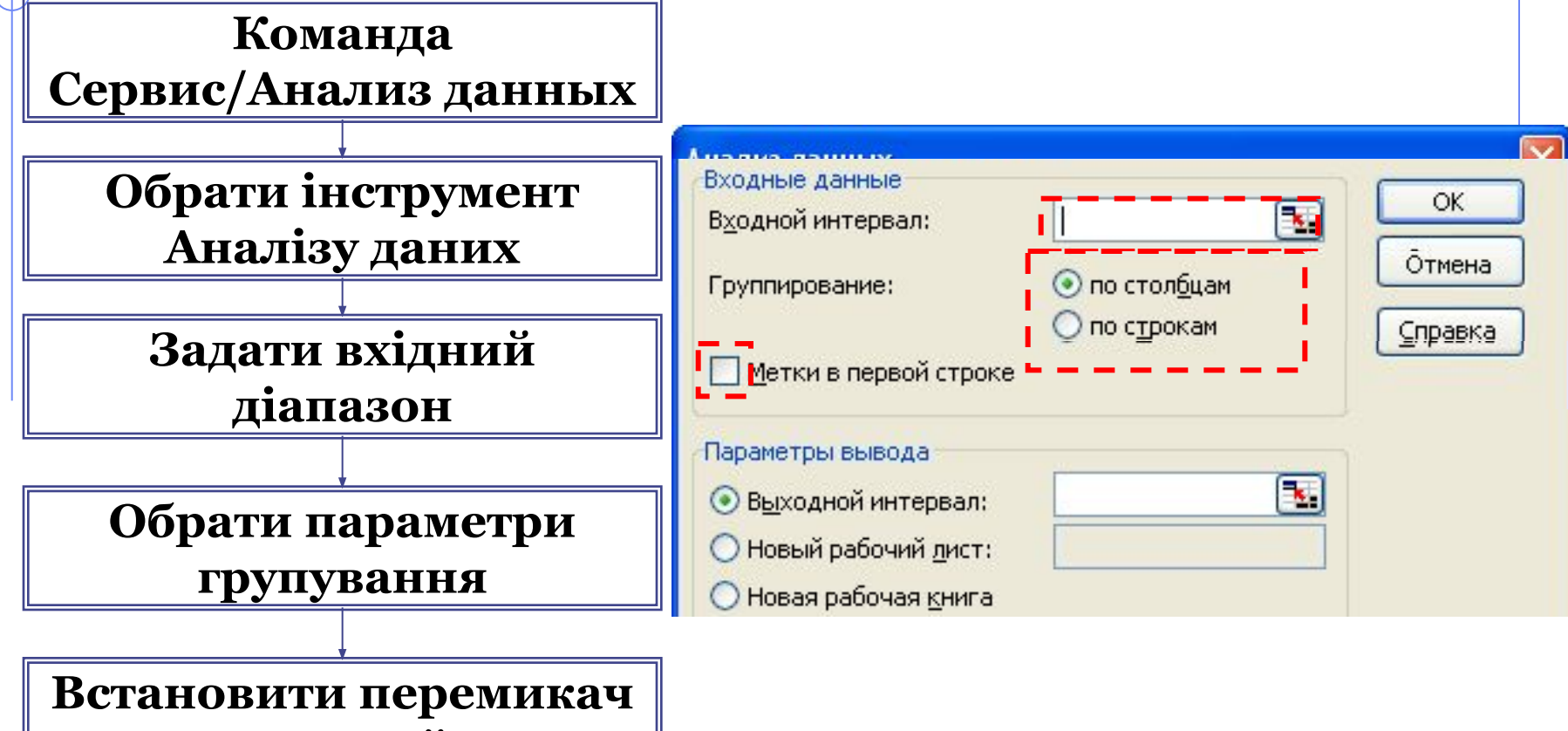

**Метки в первой строке** 

**Вказати, починаючи з якої комірки буде виведено результат**

## **Підключення Аналізу даних:**

#### Команда **Сервис/Надстройки/Analysis ToolPak VBA**வ

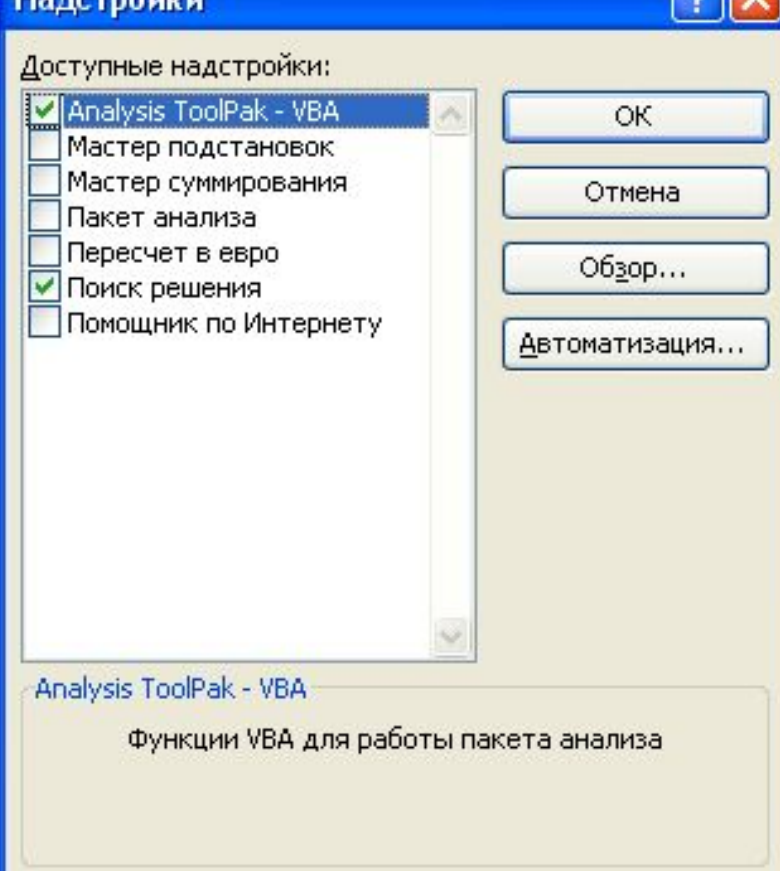

#### **Описова статистика:**

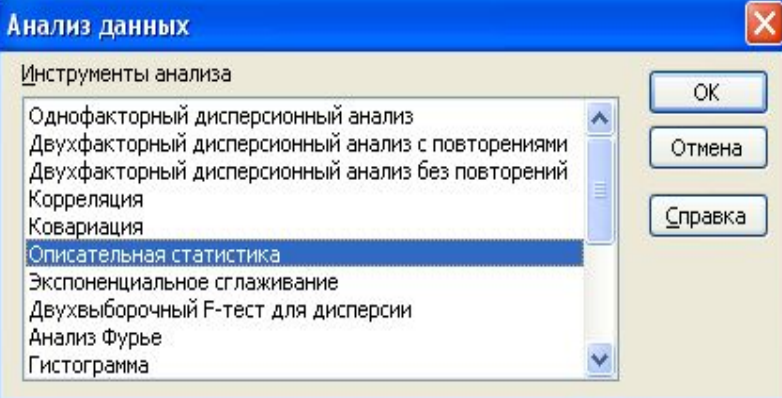

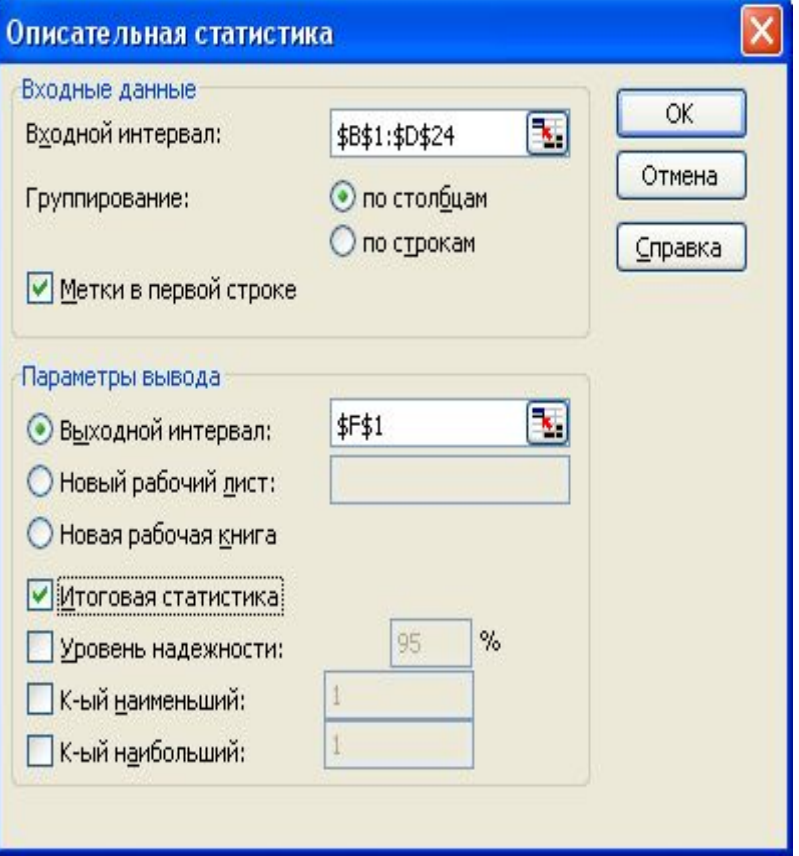

## **Приклад:**

 $\overline{A}$ 

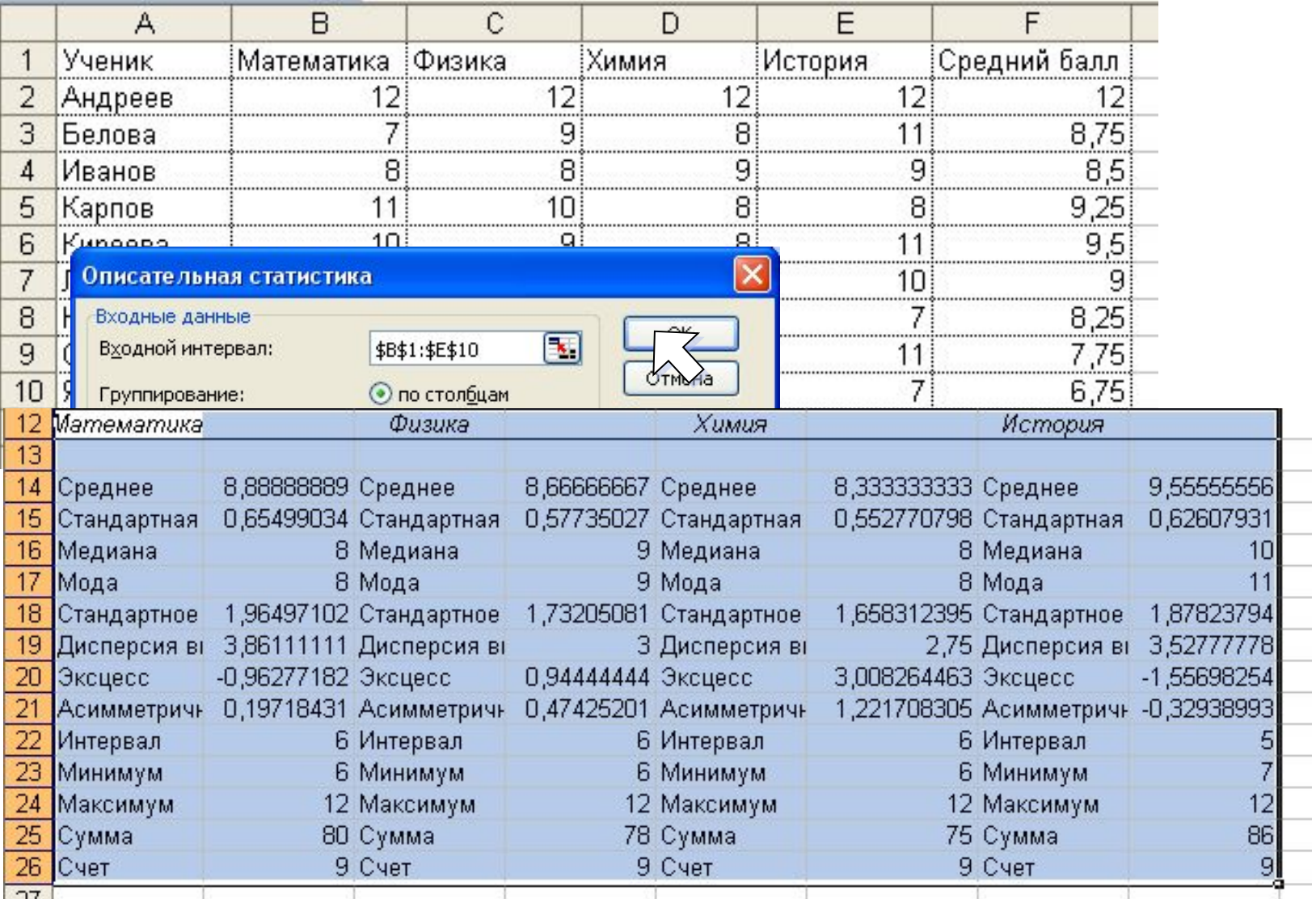

# **Корреляция:**

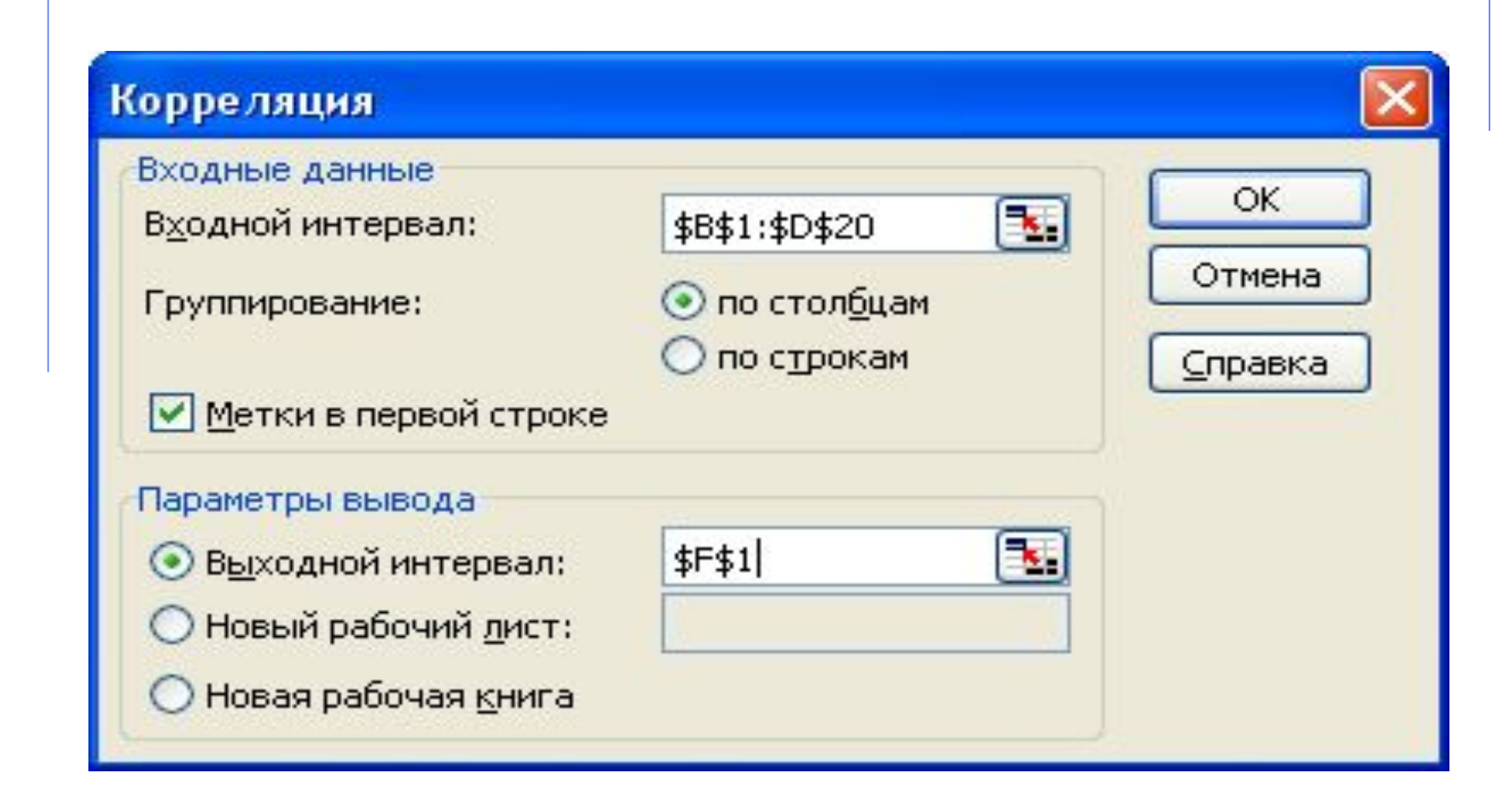

# **Приклад:**

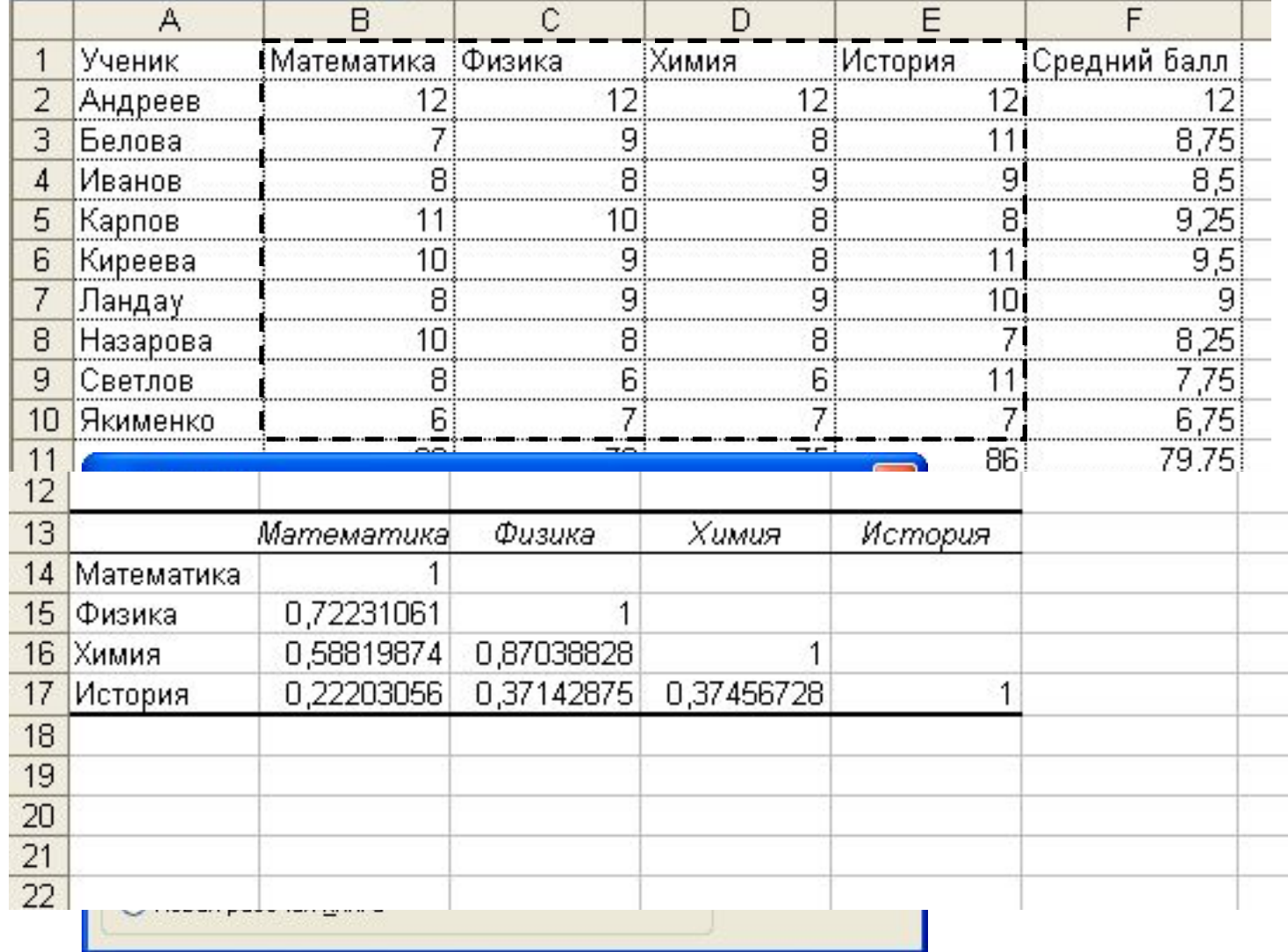

# **Побудова лінії тренду:**

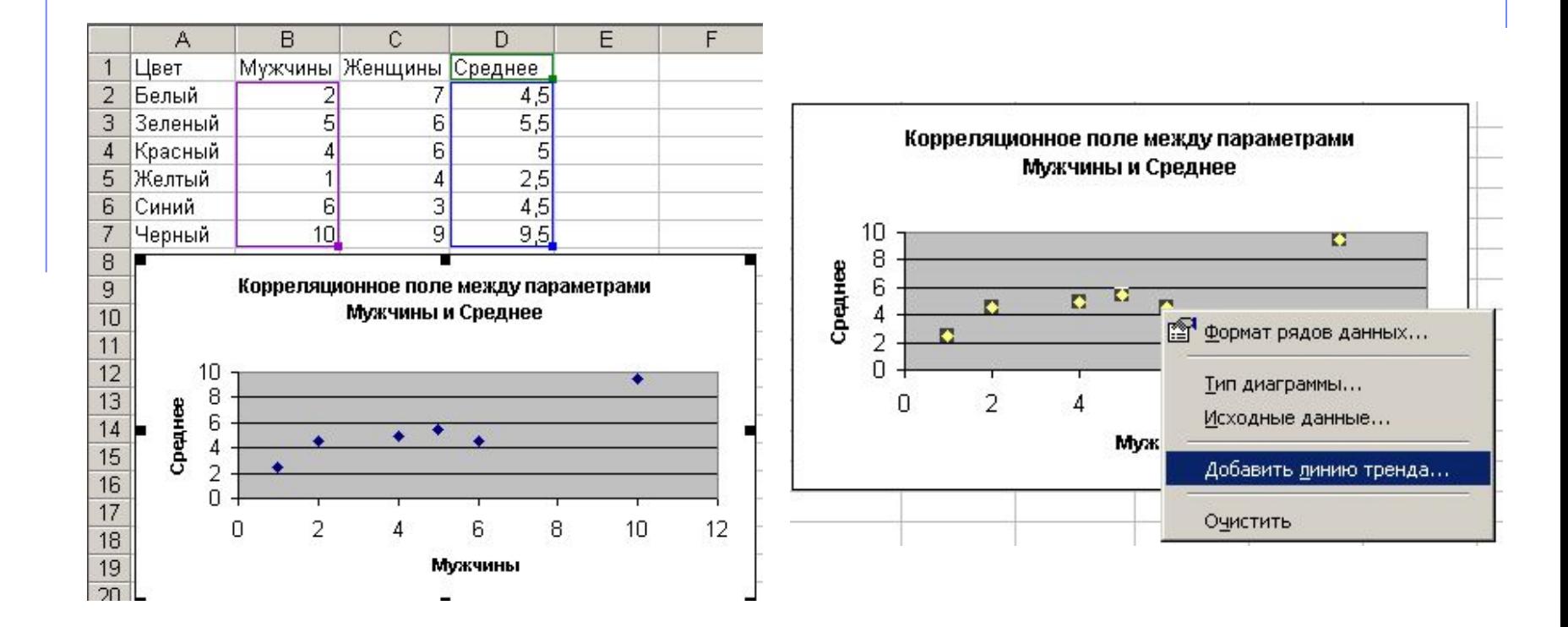

# **Побудова лінії тренду:**

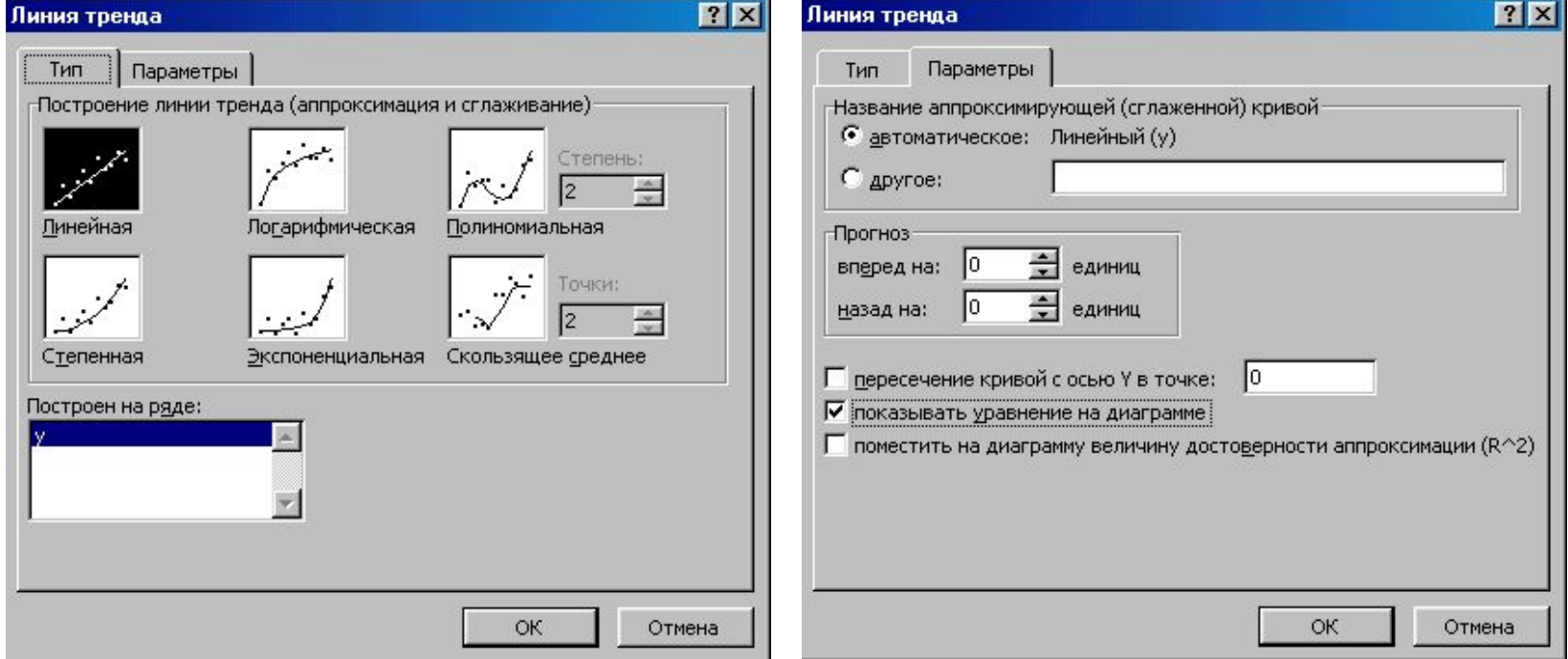

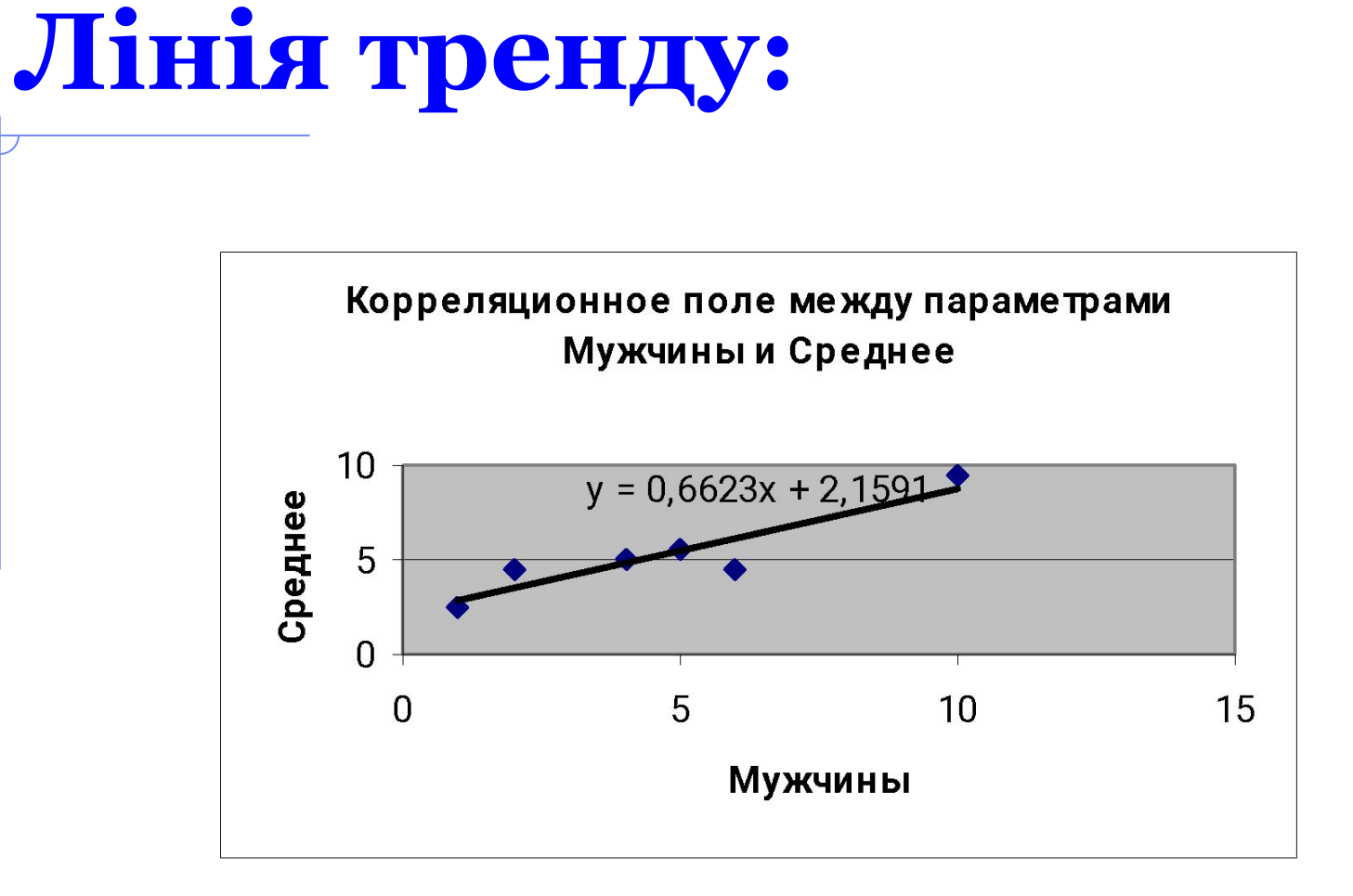

## **Види ліній тренду:**

 $\Box$  Лінійна  $y = kx + b$ ;

 $\Box$  Поліноміальна  $y = c_0 + c_1x + c_2x^2 + \Box c_6x^6;$  $\Box$  Логарифмічна  $y = c \ln x + b$ 

 $\Box$  Експоненційна  $y = ce^{bx}$ 

 $\Box$  Показова  $y = cx^b$ .